# *Shotcut* **ili montaža video sadržaja na jednostavan način**

*Shotcut* 23.07.29 R701

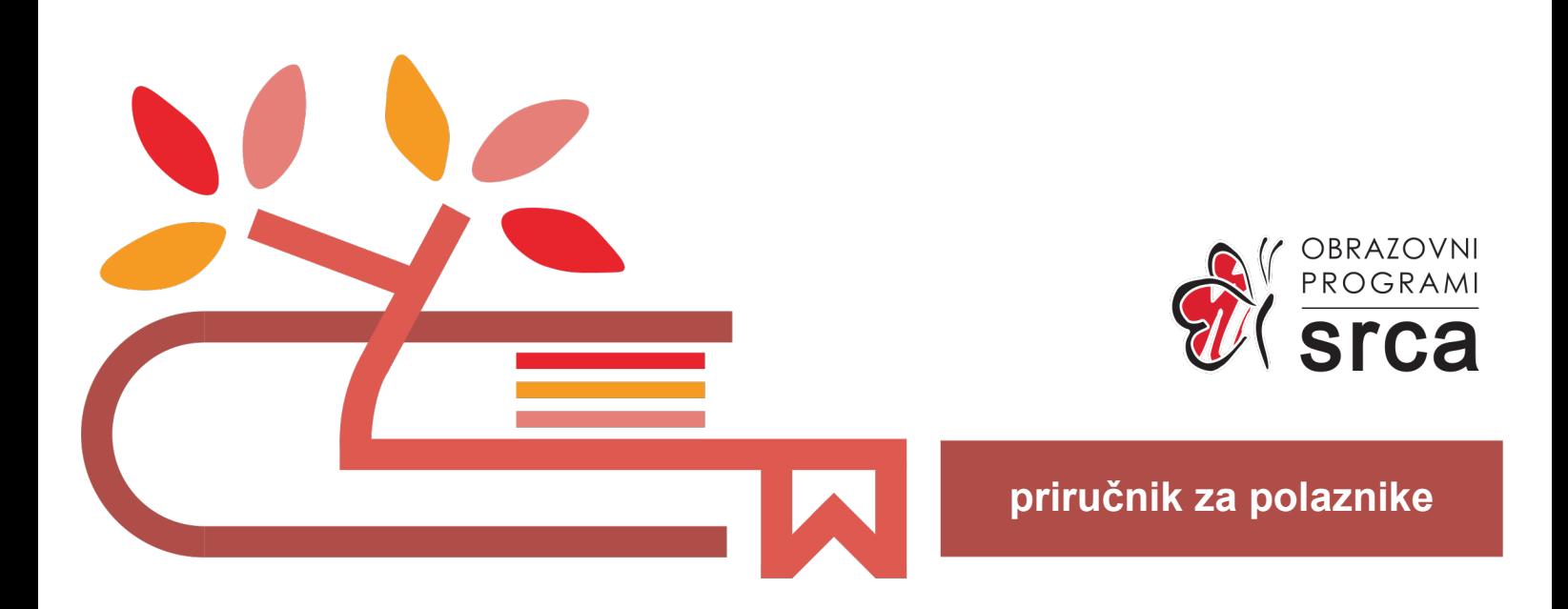

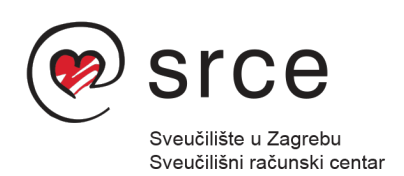

Ovaj priručnik izradio je autorski tim Srca u sastavu: Autor: Dominik Kenđel Recenzent: Ante Jurjević Urednica: Irena Jandrić Lektorica: Mia Kožul

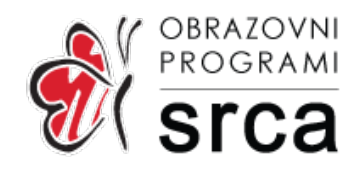

Sveučilište u Zagrebu Sveučilišni računski centar Josipa Marohnića 5, 10000 Zagreb edu@srce.hr

Verzija priručnika: R701-20230830

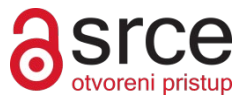

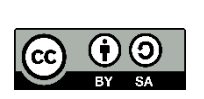

Ovo djelo dano je na korištenje pod licencom Creative Commons Imenovanje-Dijeli pod istim uvjetima 4.0 međunarodna (CC BY-SA 4.0). Licenca je dostupna na stranici: https://creativecommons.org/licenses/by-sa/4.0/deed.hr.

# Sadržaj

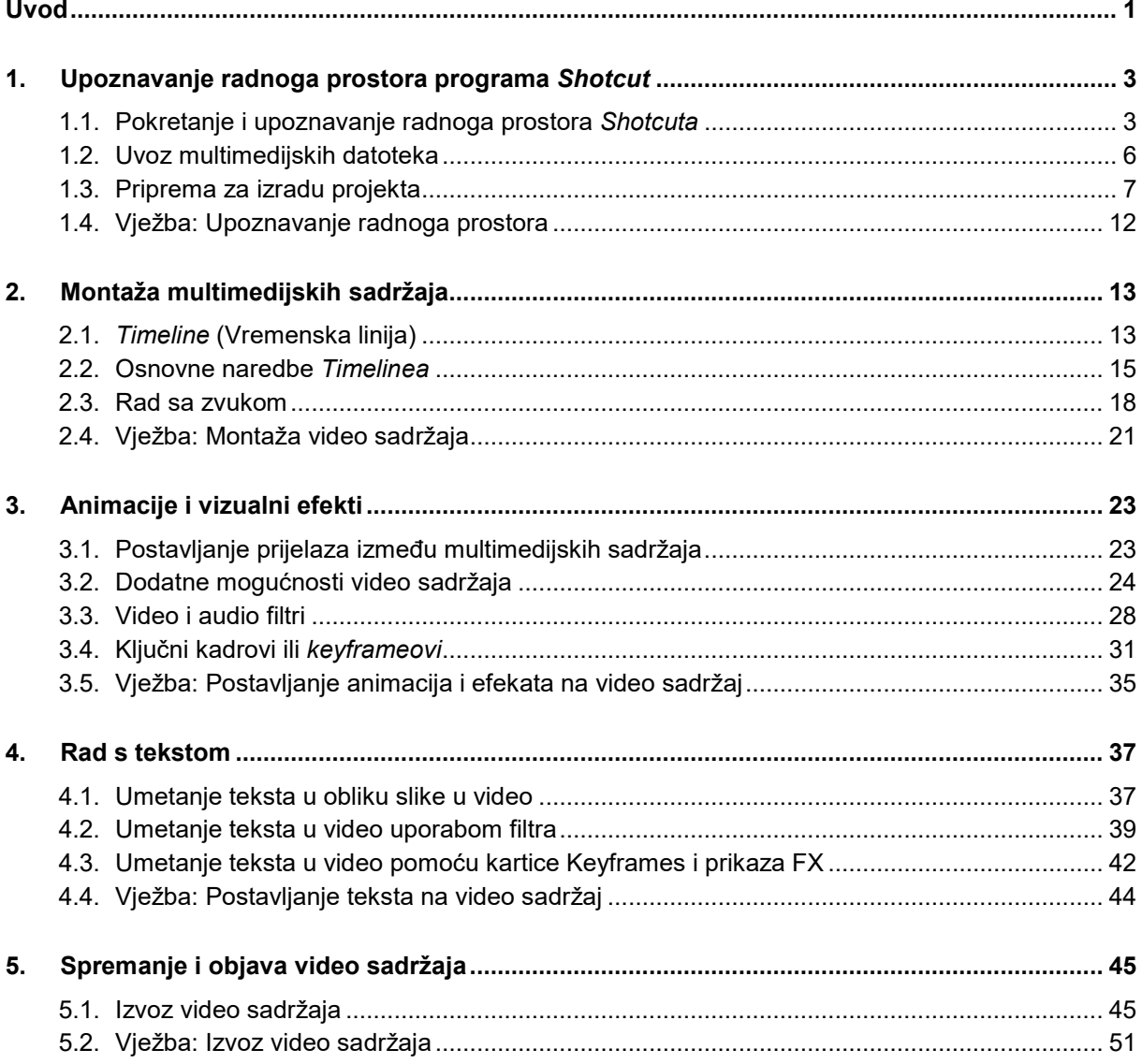

# <span id="page-4-0"></span>**Uvod**

Radionica je namijenjena polaznicima koji žele naučiti obrađivati video sadržaje pomoću besplatnog alata *Shotcut*.

Na radionici će polaznici steći osnovnu razinu znanja u programskome alatu *Shotcut* te će moći izraditi i obraditi željeni video sadržaj. Polaznici će naučiti obrađivati video sadržaje, uvoziti i izvoziti video sadržaj ili slike u željenom formatu, koristiti animacije, vizualne efekte, stavljati tekst na video ili sliku, objavljivati video sadržaje itd.

Za označavanje važnijih pojmova, naziva naredbi i elemenata sučelja te naziva drugih elemenata koji se nalaze na ekranu, koriste se **podebljana slova**. Ime alata koji se pojavljuje prelaskom miša preko dugmeta alata u *Timelineu* ili u *Toolbaru* je podebljano. Prije ili poslije opisa i naziva alata nalazi se i prikaz dugmeta tog alata u *Timelineu* ili u

*Toolbaru* kao što je navedeno u sljedećem primjeru: **Cut** .

Put do naredbe pisan je *kurzivom*, a sama naredba **podebljano**, primjerice  $E$ *dit*  $\rightarrow$  Cut.

**Trajanje poglavlja:**

**10 min**

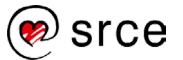

# <span id="page-6-0"></span>1. **Upoznavanje radnoga prostora programa** *Shotcut*

*Po završetku ovoga poglavlja moći ćete:*

- *instalirati i pokrenuti program* Shotcut
- *prepoznati dijelove sučelja programa*
- *uvesti sliku ili video sadržaj u program*
- *primijeniti mogućnost* Playliste *i* Preglednika
- *spremiti projekt.*

### <span id="page-6-1"></span>1.1. **Pokretanje i upoznavanje radnoga prostora** *Shotcuta*

Besplatan program *Shotcut* služi za obradu multimedijskih sadržaja na intuitivan način preko *Timelinea* (vremenske linije) kao i kod profesionalnih alata za istu namjenu. U program *Shotcut* moguće je uvesti slike, zvučne datoteke i video sadržaje te njihovom kombinacijom izraditi željeni projekt.

#### 1.1.1. **Instalacija i pokretanje** *Shotcuta*

Instalacijsku datoteku potrebno je preuzeti sa stranice [https://www.shotcut.org/download.](https://www.shotcut.org/download/) Odabere se poveznica, ovisno o vrsti sustava, te se nakon toga preuzme instalacijska datoteka.

Na dolje prikazanoj slici prikazane su poveznice preko kojih je moguće preuzeti instalacijsku datoteku za operacijski sustav *Windows*, 64 bitne verzije sustava. Najlakši način jest preuzimanje datoteke *Windows installer* označene crvenim okvirom na dolje prikazanoj slici, nebitno iz kojeg izvora.

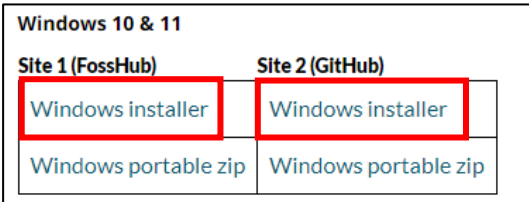

Nakon preuzimanja potrebno je pokrenuti datoteku i slijediti korake koji se uglavnom sastoje od toga da se odabire dugme **Next** te na kraju instalacije dugme **Finish**.

 $\overline{a}$ 

*Shotcut* je dostupan korisnicima operacijskih sustava *Windows*, *Mac* i *Linux* što se može i vidjeti pri preuzimanju instalacijske datoteke na gore spomenutoj poveznici.

S obzirom na to da se radi o programu otvorenoga kôda, osim verzije programa koja je namijenjena običnim korisnicima, moguće je preuzeti i

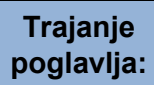

**45 min**

#### **Zanimljivosti i napomene**

Najpoznatiji sustavi za koje je dostupan program *Shotcut*: *Windows 10*, *Windows 8*, *Windows 7*, *Windows Vista*, *Windows XP*, *Mac OS X 10.5-10.10*, *Ubuntu*, *Debian*, *Red Hat*, *OpenSUSE*...

verziju programa (prikazano na donjoj slici) za korisnike koji su voljni razvijati program i koji imaju odgovarajuću vrstu znanja.

Other

Source code archive GitHub repository

#### 1.1.2. **Pokretanje** *Shotcuta*

Za pokretanje programa u sustavu *Windows*, odabere se dugme *Start Sve aplikacije* **Shotcut**. Prilikom prvoga pokretanja program će se sporije otvarati jer podešava razne opcije, ali će već drugi i svaki sljedeći put pokretanje biti puno brže.

Za pokretanje *Shotcuta* na *Linux* sustavima, klikne se na *Applications Graphics* **Shotcut**.

Za pokretanje na sustavima *Mac*, potrebno je odabrati mapu **Applications** te potom **Shotcut**.

#### 1.1.3. **Upoznavanje sa sučeljem programa**

Nakon pokretanja programa *Shotcut*, u središnjem dijelu programa pojavljuje se izbornik *New project*, označen crvenim okvirom na donjoj slici. Preko ovog brzog izbornika, moguće je odmah na početku odabrati pod opcijom *Project folder* mapu gdje će se spremiti budući projekt i u polje *Project name* upisati naziv projekta. U opciji *Video mode* moguće je odabrati rezoluciju i broj kadrova (*engl. frame rate*) budućeg projekta. Nakon odabira, pritisne se na dugme **Start**. Ukoliko se ne želi odmah na početku stvoriti novi projekt, moguće je preskočiti izbornik tako da se na karticu *Playlist* doda bilo koji multimedijski sadržaj, nakon čega će brzi izbornik nestati i na tom mjestu će se prikazati dodani multimedijski sadržaj.

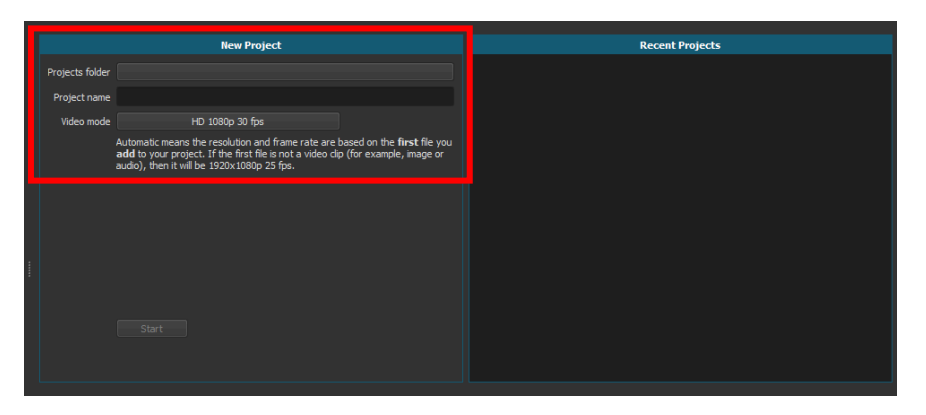

Korisničko sučelje programa *Shotcut* podijeljeno je u šest sekcija kao što je i prikazano na donjoj slici. Ako se program nije otvorio sa svih šest dolje prikazanih sekcija, potrebno ih je uključiti klikom na dugmad *Playlist*, *History* i *Timeline* koja se nalazi u *Toolbaru*. Sve sekcije mogu se otvoriti i iz izbornika *View*.

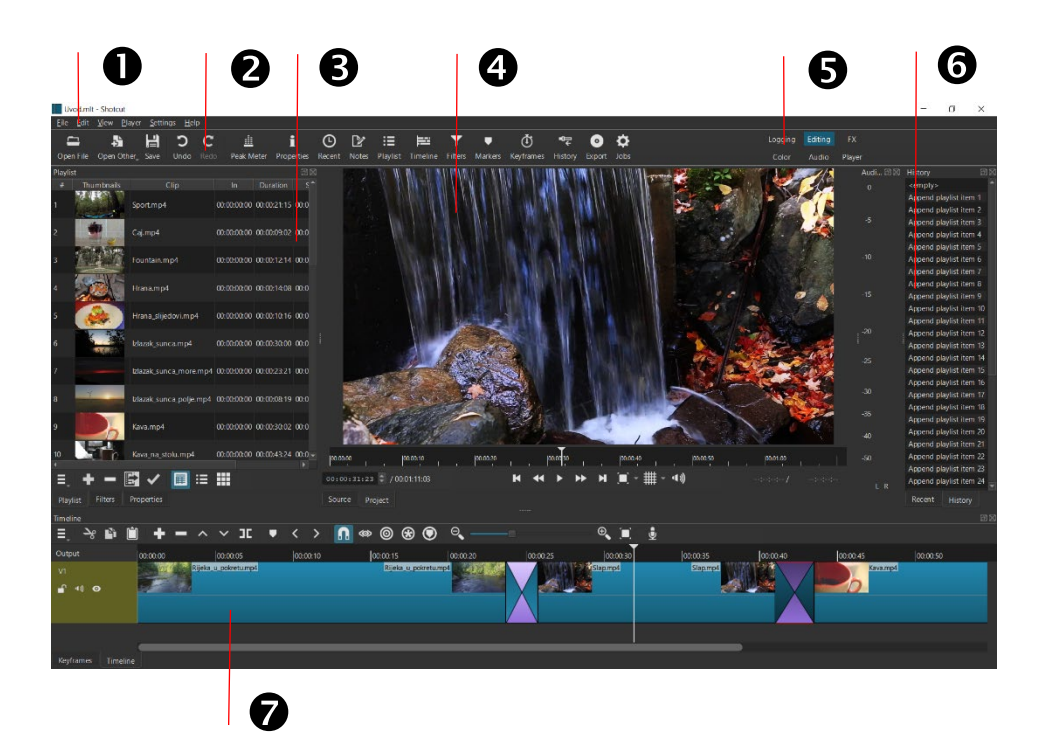

- 1. **Menu Bar** ili glavni izbornik sadrži glavne padajuće podizbornike preko kojih je moguće doći do raznih funkcija i dodatnih opcija u programu.
- 2. **Toolbar** sadrži prečace za najčešće korištene naredbe i blokove programa koje je moguće uključiti ili isključiti.
- 3. **Source list** sastoji se od više kartica: *Properties*, *Playlist*, *Filters* i *Export*. Na kartici *Properties* moguće je vidjeti glavne informacije o označenom video sadržaju poput trajanja, formata, rezolucije, *frame ratea* i dr. *Playlist* obično sadrži jedan ili više izvorišnih video sadržaja koji mogu biti prikazani na više načina (*Details*, *Tiles*, *Icons*). Na kartici *Filters* mogu se odabrati razni filtri koji se mogu primijeniti na zvuk ili video sadržaj. Zadnja kartica *Export* služi za izvoz video sadržaja u željeni format.
- 4. **Viewer** ili *Preglednik* u njemu se pregledava izvorni video sadržaj ili sadržaj vremenske linije (*Timelinea*). *Preglednik* prikazuje trenutačno odabrani video sadržaj, koji može biti odabran s popisa izvorišnih video sadržaja u kartici *Playlist* ili s vremenske linije.
- 5. **Layout** moguće je odabrati 6 različitih izgleda programa, ovisno o tome želi li se vidjeti samo informacije o trenutnom multimedijskom sadržaju, editirati multimedisjki sadržaj, koristiti efekti, podešavati boje, podešavati audio ili samo pokrenuti multimedijski sadržaj preko cijelog programa.
- 6. **Dialogs** dijaloški okviri *Recent*, *History* i *Jobs*, do kojih se dolazi pomoću kartica na dnu dijaloških okvira. *Recent* služi za prikaz nedavno korištenih video sadržaja/isječaka i slika. *History* prati trenutne akcije u programu i bilježi ih tako da se moguće vratiti na neke od prethodnih ako je potrebno. *Jobs* omogućuje uvid prilikom izvoza video sadržaja o tome koliko još vremena treba da se neki video sadržaj izveze.

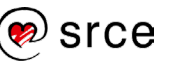

7. **Timeline** ili vremenska linija – služi za obradu video isječaka u konačan video sadržaj. U *Timeline* se umeću video isječci, slike, zvuk, tekst te se obrađuju do konačnog rezultata koji je spreman za izvoz.

#### 1.1.4. **Prilagodba sučelja i postavki programa**

Postavke programa moguće je prilagoditi preko izbornika **Settings** koji se nalazi u glavnom izborniku kao što je i prikazano na donjoj slici.

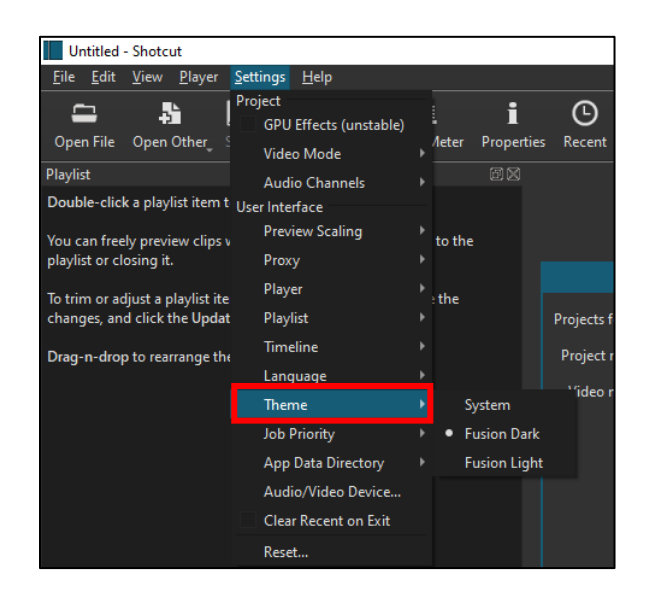

U izborniku *Settings* **Language** moguće je odabrati željeni jezik programa. Za promjenu jezika programa potrebno je kliknuti na padajući izbornik pokraj mogućnosti *Language* te odabrati željeni jezik. U ovoj verziji programa nije dostupan hrvatski prijevod, ali možda će nekom idućom verzijom programa i to biti jedna od opcija. Kako bi se promijenio jezik treba zatvoriti program i ponovno ga pokrenuti kao što je i navedeno u skočnom okviru koji se pojavljuje prilikom promjene jezika. Na gore prikazanoj slici ta je mogućnost označena crvenim okvirom.

Najčešće se uz jezik mijenja i tema samoga programa. Do promjene teme dolazi se preko izbornika *Settings* **Theme**, gdje se može odabrati jedna od tri ponuđene: *System*, *Fusion Dark*, *Fusion Light.*  Unaprijed zadana tema programa je *Fusion Dark* gdje je izražen dovoljno velik kontrast između slova i blokova programa te je ta tema najučestalija kod korisnika programa. Na gore prikazanoj slici ta je mogućnost označena crvenim okvirom.

# <span id="page-9-0"></span>1.2. **Uvoz multimedijskih datoteka**

Ako se želi uvesti slika, zvuk ili video isječak u program *Shotcut*, potrebno je pratiti određene korake kako bi se kasnije te datoteke mogle koristiti u montaži.

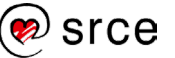

### 1.2.1. **Uvoz slika, zvuka i video sadržaja**

Multimedijske datoteke (kao što su slika, zvuk ili video) uvoze se u program *Shotcut* metodom **Povuci i ispusti** (engl. *Drag and drop*) na dva načina ili preko izbornika.

Prvi način jest odabrati željenu multimedijsku datoteku na računalu, uhvatiti ju lijevom tipkom miša i prenijeti na bilo koje područje unutar programa (osim u *Timeline* ili *Playlist*). Datoteka će se prikazati u *Pregledniku* i ako se radi o video isječku ili zvučnoj datoteci automatski će se pokrenuti, dok će se slika prikazati. Ako smo zadovoljni sadržajem datoteke možemo je dodati u *Playlist* za kasnije korištenje. Datoteka će

se dodati tako da se pritisne na dugme **1.** Add the Source to the **playlist**, na donjem dijelu kartice *Playlist.*

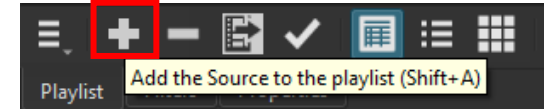

Drugi način jest odabranu multimedijsku datoteku uhvatiti lijevom tipkom miša i prenijeti u područje kartice *Playlist* u programu. Datoteka će se također prikazati u *Pregledniku*, ali će se ujedno i umetnuti u karticu *Playlist* te time postaje spremna za dodavanje i korištenje u *Timelineu*.

Datoteke se mogu umetnuti i preko izbornika *File* te odabirom naredbe **Open File**, nakon čega se otvara dijaloški okvir *Open File* u kojem se odabere datoteka na računalu i otvori dvostrukim klikom lijeve tipke miša ili klikom na dugme **Open**. Naredbi **Open File** može se i pristupiti preko dugmeta *Open File* koja se nalazi na *Toolbaru* ili pritiskom na dugme

**Add files to playlist**, na donjem dijelu kartice *Playlist*. Nakon otvaranja, datoteka će se prikazati u *Playlisti*.

# <span id="page-10-0"></span>1.3. **Priprema za izradu projekta**

# 1.3.1. *Playlist***a i Preglednik**

Na dolje prikazanoj slici može se vidjeti kako izgledaju tri proizvoljno odabrane datoteke umetnute izravno u *Playlist*. Na kartici *Playlist* datoteke su poredane po brojevima, a rangirane su ovisno o trenutku umetanja u *Playlist* (stupac "#"), tako da je pod rednim brojem "1" ona koja je prva umetnuta, "2" druga, itd. Datoteke koje se već nalaze u kartici *Playlist* mogu i mijenjati redoslijed tako da se uhvati jedna od njih, drži se lijeva tipka miša i ubaci ispred ili iza željene datoteke. Na taj se način datoteke mogu razvrstati u skladu s vlastitim potrebama i željama. U stupcu **Clip** prikazuje se puno ime i format umetnute datoteke, a u stupcu **Duration** prikazuje se trajanje video ili audio datoteke.

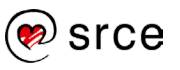

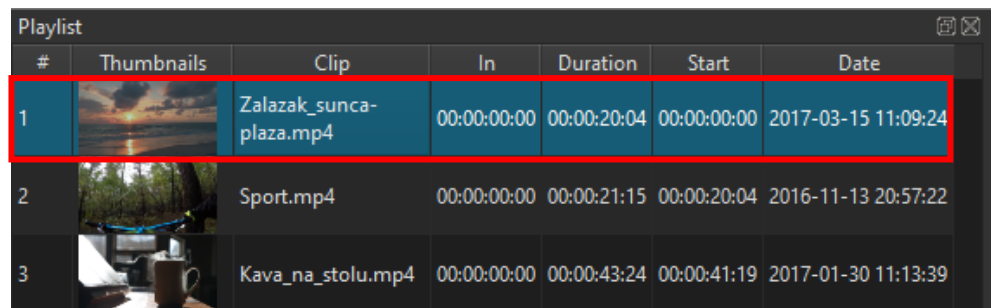

*Preglednik* služi prvenstveno za pregled multimedijskoga sadržaja, ali osim toga, nudi i neke druge korisne funkcije koje će biti opisane u nastavku.

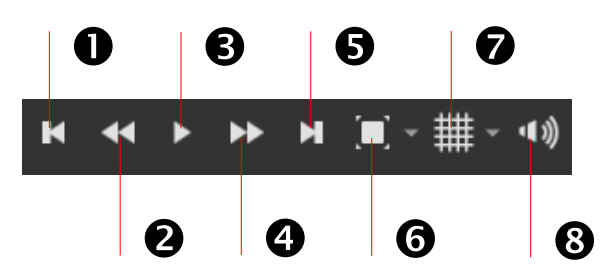

Za pregled video ili audio sadržaja koriste se kontrolne tipke prikazane na donjoj slici:

- 1. **Preskoči na prethodnu točku ili početak reprodukcije** (engl. *Skip to the previous point*).
- 2. **Pokreni video brzo unatrag** (engl. *Play quickly backwards*).
- 3. **Započni ili pauziraj reprodukciju** (engl. *Start playback*).
- 4. **Pokreni video brzo naprijed** (engl. *Play quickly forwards*).
- 5. **Preskoči na sljedeću točku ili kraj reprodukcije** (engl. *Skip to the next point*).
- 6. **Podesi zumiranje** (engl. *Toggle zoom*). Klikom na pripadajuću strelicu otvara se dodatni izbornik za odabir nekoliko unaprijed zadanih opcija.
- 7. **Uključivanje prikaza mreže** (engl. *Toggle grid display on the player*). Klikom na pripadajuću strelicu otvara se dodani izbornik gdje se mogu odabrati razne opcije prikaza linija po Pregledniku.
- 8. **Prikaz kontrola zvuka** (engl. *Show the volume control*).

U donjem lijevom kutu *Preglednika* nalazi se informacija o trenutačnom vremenu i o ukupnom trajanju pokrenutoga multimedijskog sadržaja. Kao što se može vidjeti na donjoj slici, ukupno trajanje iznosi 20,07 sekundi, a trenutačno se reprodukcija nalazi na vremenu od 2,19 sekundi. Pokraj trenutačne pozicije prikaza vremena nalazi se okretno dugme pomoću kojega se može pomicati video sličicu po sličicu (*frame by frame*) naprijed ili natrag. To je korisno ako se želi zaustaviti

multimedijski sadržaj na točno određenom kadru radi daljnje obrade (rezanje, umetanje novoga sadržaja na tom mjestu, premještanje itd.).

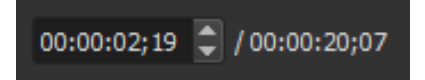

Osim što se trenutačna pozicija reprodukcije vidi preko prikaza vremena, može se vidjeti i na kontrolnoj ploči kao što je prikazano na donjoj slici.

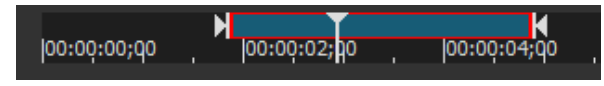

Sivi trokutić s produženom linijom do oznake vremena, naziva se još i pokazivač u traci, a označava trenutačno mjesto reprodukcije multimedijskoga sadržaja i on je uvijek prikazan na kontrolnoj ploči. Osim njega postoje **početni** i **završni markeri** koji se mogu pomicati, ovisno o potrebi. Lijevi trokutić se još naziva i **početni marker**, a označava mjesto od kojeg će krenuti multimedijski sadržaj, tj. startnu poziciju. Desni trokutić naziva se **završni marker** i označava mjesto ili *frame* do kojeg će se reproducirati multimedijski sadržaj. Multimedijski sadržaj će se reproducirati samo unutar početnog i završnog markera čije područje ima plavu ispunu i crveni okvir kao što je i prikazano na gornjoj slici.

Kada se postave **početni** i **završni marker** unutar multimedijskoga sadržaja, u donjem desnom kutu *Preglednika* pojavi se vrijeme **početnog markera** (*In Point*) i ukupno vrijeme selektiranoga multimedijskog sadržaja (*Selected Duration*), tj. vrijeme od **početnog markera** do **završnog markera** kao što je i prikazano crvenim okvirom na donjoj slici. Početak multimedijskoga sadržaja u donjem slučaju počinje od 8,27 sekunde, a ukupno trajanje je 9,24 sekunde iako se može vidjeti ispod **završnog markera** da izvorni multimedijski sadržaj traje više od 17 sekundi.

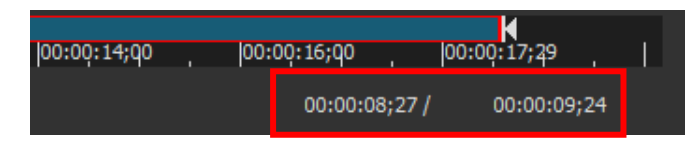

Još su dvije važne opcije u *Pregledniku*, **Source** i **Project**, a odabrati se mogu u donjem lijevom kutu *Preglednika*.

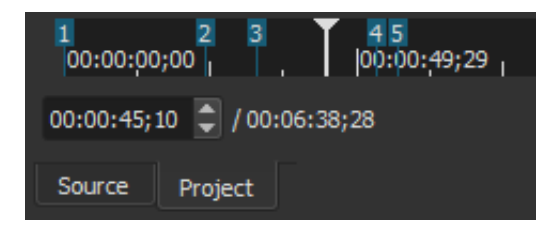

Svaki multimedijski sadržaj koji se umetne u *Playlist* ili izravno u *Preglednik* pokrenut će se u **Source** opciji. Ako se u karticu *Playlist* odjednom umetne više multimedijskih datoteka, pokrenut će se samo ona koja je prva po redoslijedu.

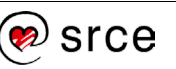

Opcija **Project** služi za prikaz trenutačnoga projekta na kojem se radi. Obično se ova opcija veže za *Timeline* o kojem će biti riječi u drugom poglavlju, a ako nema ništa u području *Timelinea* prikazat će se svi multimedijski sadržaji koji se nalaze u kartici *Playlist* poredani po brojevima, kao što je to prikazano na gornjoj slici. Može se prebacivati od broja do broja, tj. datoteke do datoteke pomoću dugmadi **Preskoči na prethodnu točku ili početak reprodukcije** ili **Preskoči na sljedeću točku ili kraj reprodukcije**.

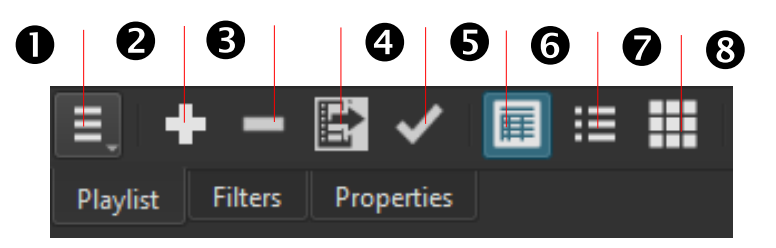

Na dnu kartice *Playlist* nalazi se još nekoliko dugmadi, a neka od njih je vezana i za opciju **Source**:

- 1. **Prikaz izbornika s dodatnim mogućnostima** (engl. *Playlist menu*).
- 2. **Dodaj Source sadržaj u Playlist** (engl. *Add the Source to the playlist*).
- 3. **Ukloni označeni sadržaj s kartice Playlist** (engl. *Remove cut*).
- 4. **Dodaj sadržaj u Playlstu** (engl. Add files to Playlist).
- 5. **Ažuriraj Source sadržaj** (engl. *Update*).
- 6. **Prikaz kartice Playlist u obliku detalja** (engl. *View as details*).
- 7. **Prikaz kartice Playlist u obliku pločica** (engl. *View as tiles*).
- 8. **Prikaz kartice Playlist u obliku ikona** (engl. *View as icons*).

Kada je multimedijski sadržaj otvoren samo u opciji **Source**, u *Playlist* se dodaje pomoću dugmeta **Dodaj Source sadržaj u kartice Playlist**. Ako se u međuvremenu taj sadržaj promijeni pomoću **početnog** i **završnog markera**, tada se i taj promijenjeni sadržaj može dodati u *Playlist* kao novi multimedijski isječak. Također, pomoću dugmeta **Ažuriraj Source sadržaj** može se samo ažurirati multimedijski sadržaj koji se od ranije nalazi u kartici *Playlist*.

# 1.3.2. **Spremanje projekta**

U programu *Shotcut* svaki se projekt sprema na intuitivan i jednostavan način kao i u većini drugih programa koji nisu namijenjeni obradi multimedijskih sadržaja. Kada se želi spremiti projekt, potrebno je odabrati izbornik *File* i naredbu **Save As**. Nakon odabira naredbe otvara se dijaloški okvir *Save XML* u kojem se odabire mjesto spremanja projekta na računalu i naziv datoteke. Projekt je moguće spremiti samo u

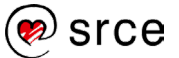

jedan format, MLT XMLS (\*.mlt), koji je ujedno i izvorni format *Shotcuta.*  Spremljena datoteka može se izvesti u većinu najpoznatijih formata o čemu će biti riječi u zadnjem poglavlju. Nakon odabira mjesta spremanja i naziva datoteke potrebno je samo kliknuti na dugme **Spremi**.

Do naredbe **Save** može se doći i preko *Toolbara*, klikom na dugme **Save**.

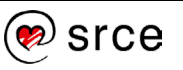

# <span id="page-15-0"></span>1.4. **Vježba: Upoznavanje radnoga prostora**

- 1. Umetnite tri video sadržaja u program *Shotcut* u *Playlist*: **Kava.mp4**, **Razni\_poslovi.mp4**, i **Rijeka.mp4**.
- 2. U video sadržaju **Razni\_poslovi.mp4** izdvojite drugi (*šivanje*) i treći (*sviranje*) posao. Stvorite nova dva video isječka iz njih pomoću **početnog** i **završnog markera** i naredbe **Dodaj Source sadržaj u Playlist**.
- 3. Video sadržaju **Rijeka.mp4** podesite ukupno trajanje od 10 sekundi po vlastitom izboru. Nakon toga provjerite vrijeme trajanja video sadržaja, ako se nije promijenilo ažurirajte sadržaj naredbom **Ažuriraj Source sadržaj**.
- 4. Iz *Playlist*e izbrišite video sadržaje **Razni\_poslovi.mp4 (sviranje)** i **Kava.mp4** pomoću naredbe **Ukloni označeni sadržaj s kartice Playlist**.
- 5. U **Projektu** se postavite na početak prethodno izdvojenoga video isječka *šivanje* pomoću naredbi **Preskoči na sljedeću točku ili kraj reprodukcije** ili **Preskoči na prethodnu točku ili početak reprodukcije** ovisno o tome gdje se nalazite u **Projektu**.
- 6. Spremite projekt pod nazivom **Projekt\_1.mlt**.

# <span id="page-16-0"></span>2. **Montaža multimedijskih sadržaja**

*Po završetku ovoga poglavlja moći ćete:*

- *dodavati multimedijske sadržaje u* Timeline *(vremensku liniju)*
- *primijeniti mogućnosti video i audio trake*
- *primijeniti naredbe* Timelinea *(vremenske linije)*
- *primijeniti mogućnost postupnoga pojačavanja i smanjivanja intenziteta zvuka.*

Program *Shotcut* nudi razne vizualne i audio efekte nad nekim multimedijskim sadržajem, ali prije njihovoga korištenja potrebno se upoznati s *Timelineom*. Montaža je tehnički postupak u kojem se slažu po redoslijedu odabrani multimedijski elementi da bi se dobio konačan multimedijski sadržaj koji može biti sastavljen od slike, zvuka, teksta i videa.

# <span id="page-16-1"></span>2.1. *Timeline* **(Vremenska linija)**

*Timeline* se nalazi na dnu programa, kao što je i prikazano na donjoj slici, i služi za montažu video projekata na linearan način. Multimedijski sadržaji slažu se vodoravno, jedan iza drugoga, a ako *Timeline* sadrži više video traka i na svakoj od njih je u istom trenutku neki multimedijski sadržaj, prikazuje se onaj sadržaj koji je na najvišoj video traci.

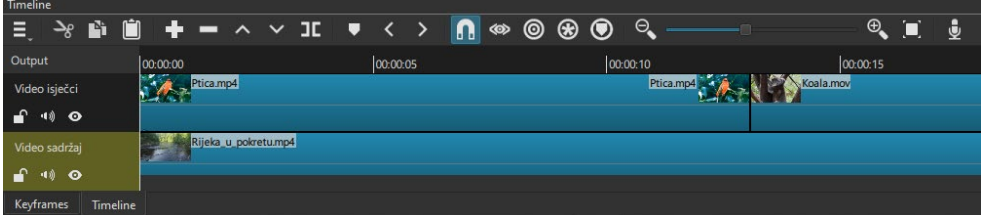

Ako *Timeline* u programu nije prikazan, može ga se uključiti klikom na

dugme **Timeline** u *Toolbaru*.

E÷:

Multimedijski sadržaji mogu se umetnuti u *Timeline* metodom **Povuci i ispusti** (engl. *Drag and Drop*) iz kartice *Playlist* ili iz **Source** dijela programa. Ako se umeću iz kartice *Playlist*, potrebno je označiti datoteku, pritisnuti i držati lijevu tipku miša, doći mišem do područja *Timelinea* i ispustiti datoteku, tj. pustiti lijevu tipku miša. Isti se postupak može primijeniti ako se multimedijski sadržaj umeće iz **Source** područja. U istu video traku može se umetnuti proizvoljan broj multimedijskih sadržaja na neki od gore opisanih načina. Multimedijski se sadržaj može i micati po video traci tako da se pritisne lijevom tipkom miša na željeni sadržaj i pomiče ga se na željeno mjesto u istoj traci ili u drugu traku.

Bijeli trokutić na koji se nastavlja okomita linija označava mjesto, tj. vrijeme multimedijskoga sadržaja u *Timelineu*. Na sljedećoj slici linija se

**Trajanje poglavlja:**

**70 min**

nalazi malo prije 5. sekunde video isječka "Rijeka u pokretu.mp4". Osim što pokazivač omogućuje postavljanje na određeno mjesto u video ili audio traci te pregledavanje projekta, služi i kao pokazatelj na kojem mjestu će se nešto odraditi s multimedijskim sadržajem. Na primjer, ako se želi odrezati neki video isječak, treba postaviti pokazivač na mjesto koje treba biti odrezano te odabrati odgovarajuću naredbu. Također, ako se želi zalijepiti multimedijski sadržaj na neko određeno mjesto u traci, postavi se pokazivač na to mjesto i nakon toga odabere naredba za lijepljenje, itd.

Nakon što se multimedijski sadržaj prebaci u *Timeline*, automatski će se stvoriti nova traka naziva **V1** u kojoj se nalazi umetnuti multimedijski sadržaj (prikazano crvenim okvirom na donjoj slici).

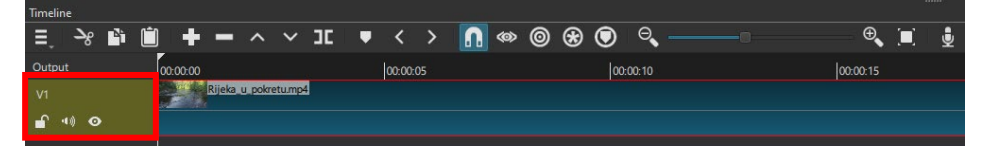

Naziv trake može se u bilo kojem trenutku promijeniti tako da se lijevom tipkom miša pritisne na trenutačni naziv trake i upiše novi, željeni naziv trake. Nakon upisa potrebno je pritisnuti tipku [Enter] za potvrdu novog imena. Ispod naziva trake (**V1**) nalaze se još tri dugmeta:

- prvo dugme služi za zaključavanje trake. Traka se zaključava ako se ne želi utjecati na multimedijske sadržaje u njoj na bilo koji način (rezanje, premještanje, rotiranje itd.).
- $\bullet$  drugo dugme služi za potpuno stišavanje zvuka ili ponovno uključivanje zvuka
- posljednjim dugmetom može se prikazati ili sakriti reprodukcija video trake.

Ispod naziva *Timeline* nalazi se dugme **Timeline menu** koje služi za prikaz dodatnih opcija samoga *Timelinea*.

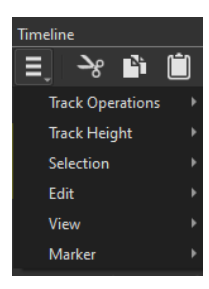

U skupini **Track Operations** mogu se dodati audio ili video trake pomoću naredbi **Add Audio Track** ili **Add Video Track,** a može se i obrisati označena traka pomoću naredbe **Remove Track**.

U skupini **Options**, uključivanjem opcije **Ripple All Track**, sve se video i audio trake ponašaju sinkronizirano. Na primjer, ako se dva video isječka nalaze u jednoj traci, a između njih je prazan prostor, prilikom

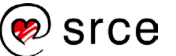

brisanja toga praznog prostora, prvi i drugi video isječak se spajaju, tj. nižu se jedan iza drugog bez obzira na ostale video trake. Kada se uključi mogućnost **Ripple All Track** i nakon nje se obriše prazan prostor između dva video isječka u jednoj traci, pomaknut će se svi multimedijski sadržaji u svim trakama za duljinu izbrisane praznine.

U istoj skupini, naredba **Show Audio Waveforms** služi za prikaz valnih oblika audio trake, a naredba **Show Video Thumbnails** služi za prikaz video sličica na multimedijskom sadržaju. U skupini **Other**, naredba **Reload** koristi se ako je potrebno ponovno učitati multimedijske sadržaje.

Trake u *Timelineu* mogu biti više ili niže, a njihova dimenzija može se podešavati naredbama **Make Tracks Shorter** za odabir niže visine trake ili naredbom **Make Tracks Taller** za odabir više visine trake koje se nalaze u skupini **Track Height**.

Pokraj dodatnih mogućnosti u *Timelineu* nalaze se tri standardna

dugmeta **Izreži**, **Kopiraj** i **Zalijepi**. Prije korištenja tipki **Izreži** i **Kopiraj** potrebno je označiti željeni multimedijski sadržaj u traci. Kod tipke **Zalijepi** potrebno je prije korištenja označiti traku u koju se želi zalijepiti multimedijski sadržaj i pokazivačem miša odabrati mjesto gdje se želi zalijepiti multimedijski sadržaj unutar te trake.

# <span id="page-18-0"></span>2.2. **Osnovne naredbe** *Timelinea*

Osim metodom **povuci i ispusti**, multimedijski sadržaj može se

prebaciti u *Timeline* i pomoću dugmeta **Append**. Potrebno je prvo označiti željenu traku u *Playlisti* i nakon toga pritisnuti na dugme. Multimedijski sadržaj koji se nalazi u **Source** dijelu dodat će se na kraj označene trake.

Dugme **Ripple Delete** služi za brisanje bilo kojega multimedijskog sadržaja u traci. Označeni multimedijski sadržaj se obriše, a sav preostali sadržaj u toj traci se pomakne ulijevo za duljinu trajanja obrisanoga multimedijskog sadržaja, što znači da neće ostati nikakva praznina u traci nakon brisanja ovim dugmetom.

Ako se želi u traci obrisati neki multimedijski sadržaj, a da se ne utječe

na poziciju ostalih sadržaja, koristi se dugme **Lift** kojim se samo "podigne" označeni multimedijski sadržaj u traci i nakon toga ostane prazno mjesto duljine uklonjenoga multimedijskog sadržaja.

Označeni multimedijski sadržaj može se i prebrisati sa sadržajem u

**Sourceu** ili kopiranim sadržajem iz *Timelinea* pomoću dugmeta **Overwrite clip onto the current track**. Potrebno se pokazivačem postaviti na bilo koji dio trake gdje će biti početak novoubačenoga multimedijskog sadržaja te odabrati ovu naredbu. Bitno je napomenuti da će od mjesta na kojem se postavi pokazivač u traci pa nadalje svi

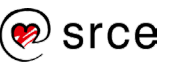

postojeći multimedijski sadržaji biti prebrisani novim u duljini trajanja novododanoga sadržaja.

Multimedijski sadržaj može se odrezati i u *Timelineu*. Potrebno se postaviti na mjesto u video traci gdje se želi odrezati neki multimedijski

sadržaj i nakon toga odabrati dugme **Split at Playhead**. Multimedijski sadržaj će se na točno odabranom mjestu prerezati na dva dijela. Na dolje prikazanoj slici može se vidjeti postavljanje pokazivača na željeno mjesto rezanja u video isječku "Slap.mp4".

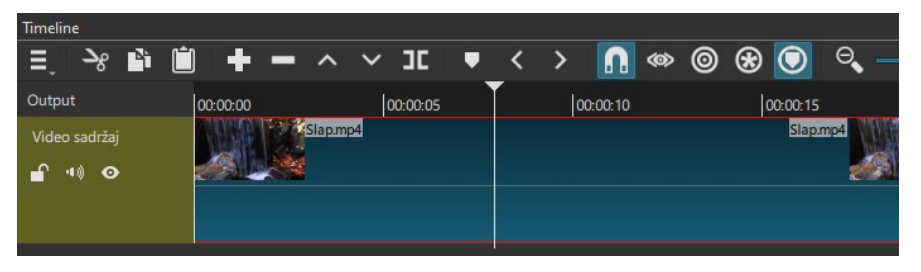

Nakon pritiska dugmeta **Split at Playhead** video isječak "*Slap.mp4*" razdvaja se u dva zasebna video isječka kao što je prikazano na donjoj slici.

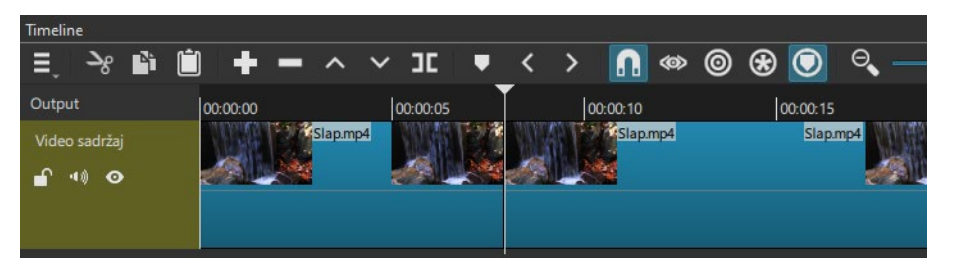

Dugme **Create/Edit Marker** služi za postavljanje markera/oznake u vremenskoj liniji. Markeri služe za označavanje dijela vremenske linije gdje je nešto potrebno odraditi ili samo kao podsjetnik za neki dio video isječka. Ako postoje više markera, premještati se može po njima

pomoću dugmadi **Next** i **Previous Marker**.

Pomoću dugmeta **Toggle snapping** moguće je uključiti ili isključiti "lijepljenje" multimedijskih sadržaja u nekoj traci. Kada je naredba uključena, dovoljno je odvući proizvoljan multimedijski sadržaj u blizinu drugoga multimedijskog sadržaja u istoj traci i oni će se prilijepiti jedan uz drugoga.

Kada se želi umetnuti neki multimedijski sadržaj između dva postojeća u nekoj traci, javlja se problem da novi multimedijski sadržaj prebriše

postojeći. Ispravan način za umetanje jest pritiskom na dugme **Ripple trim and drop** koje omogućuje umetanje novih multimedijskih sadržaja bez utjecaja na duljinu postojećih.

Osim što se trake u *Timelineu* mogu smanjiti ili povisiti, i sâm prikaz sadržaja može se uvećati ili smanjiti pomoću dugmadi **Zoom timeline out** (povećalo s minusom) i **Zoom timeline in** (povećalo s plusom)

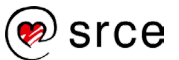

 $\Theta$  $\overline{\mathcal{P}}$ . Ova mogućnost korisna je u gotovo svim situacijama. Kada se u *Timelineu* nalazi više multimedijskih sadržaja, samo se smanji prikaz sadržaja pomoću dugmeta **Zoom timeline out**, do mjere kada su vidljivi svi multimedijski sadržaji nakon čega se vidi kompletna slika trenutačnoga projekta. A ako se želi precizno vidjeti na kojoj se sličici (engl. *frame*) nalazi pokazivač, ili se želi precizno odrezati neki multimedijski sadržaj, potrebno je zumirati *Timeline* pomoću dugmeta **Zoom timeline in**. Osim pomoću dugmadi, moguće je mijenjati zumiranje i pomoću horizontalnoga klizača koji se nalazi između dva povećala. Pritisne se i drži lijeva tipka miša i povlači u željenom smjeru. Kada se završi s izmjenom zumiranja, pusti se lijeva tipka miša.

Na donjoj slici može se vidjeti smanjena traka "**Video sadržaj**" u kojoj su multimedijski sadržaji duži od 3 minute. Traka je smanjena te su ispisana samo okvirna vremena.

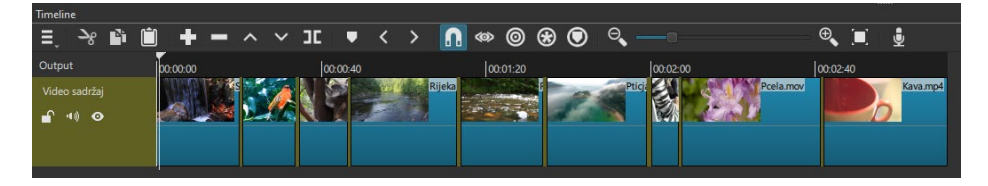

Kada se maksimalno poveća prikaz sadržaja u *Timelineu*, kao što je prikazano na donjoj slici, može se vidjeti puno precizniji prikaz multimedijskoga sadržaja i precizno vrijeme na koje se postavi pokazivač.

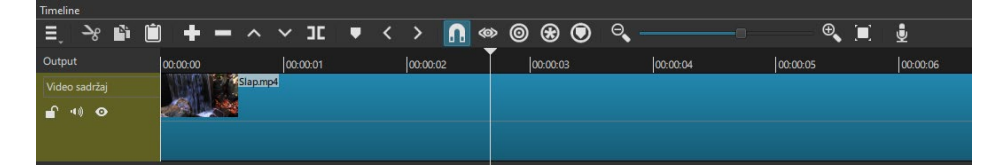

Video sadržaj može se skratiti ili produžiti do svojeg maksimalnog trajanja i pritiskom na prvu ili zadnju liniju video isječka dodanog u *Timeline*. Potrebno je doći pokazivačem miša na početak video isječka (pojavit će se zelena linija na početku) ili na kraj video isječka (pojavit će se crvena linija), pritisnuti i držati lijevu tipku miša te se pomicati u željenom smjeru. Ako se želi skratiti trajanje video isječka na početku, potrebno je doći na početak video sadržaja te se pri pojavljivanju zelene linije pritisne i povlači taj prvi rub video sadržaja u desnu stranu. Pojavit će se i duljina trajanja, tj. skraćivanja video sadržaja kao što je prikazano na donjoj slici. Kada se dođe do željenog vremena ili pozicije, samo se pusti lijeva tipka miša.

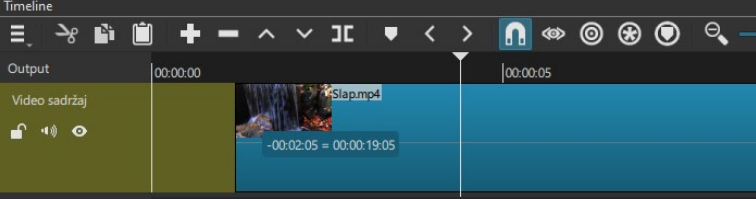

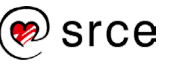

# <span id="page-21-0"></span>2.3. **Rad sa zvukom**

Svaki video dobiva dodatno na kvaliteti kada mu se doda zvuk ili ga se poprati zvučnim efektima. Zbog toga je potrebno znati na pravilan način umetati zvučne datoteke u *Timeline*.

Zvuk se može dodati u *Playlist* istom metodom kao i slika te video sadržaj, a razlika postoji samo prilikom prebacivanja u *Timeline*. Prije dodavanja u *Timeline* potrebno je izraditi audio traku. Prvi način jest pritiskom na desnu tipku miša unutar *Timelinea* i odabirom naredbe **Add Audio Track**. Drugi način jest pritiskom na dugme **Display a menu of additional actions** i odabirom naredbe **Add Audio Track**. Nakon toga stvara se nova audio traka u koju se može umetnuti audio sadržaj u svim najpoznatijim formatima.

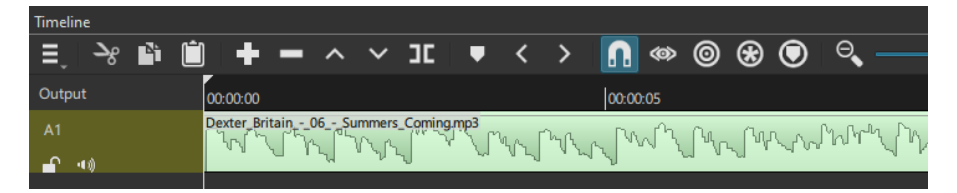

Kao što je i na gornjoj slici prikazano, audio traka je niža od video trake i ima samo dva dugmeta ispod naziva trake "A1". Zadržano je samo dugme za potpuno stišavanje zvuka i dugme za zaključavanje trake, a ostala dugmad nije potrebna jer se odnosi na video sadržaj i slike. Na zvučnoj traci može se primijeniti sva dugmad na *Timelineu*, opisana ranije kada je bilo riječi o video traci.

Često se koristi dugme **Split At Playhead** za rezanje audio sadržaja jer je on obično dulji od video isječaka ili slika. Na donjoj slici može se vidjeti situacija gdje je audio sadržaj dulji od video sadržaja.

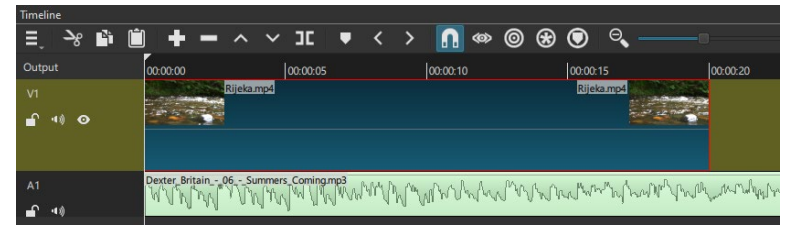

Za rezanje audio sadržaja, potrebno ga je označiti i postaviti se na mjesto gdje se želi odrezati, a obično je to kraj video isječaka ili slika, kao što je prikazano na gornjoj slici. Nakon toga se pritisne dugme **Split At Playhead**. Odrezani audio sadržaj može se označiti i obrisati nakon čega će audio sadržaj biti poravnat s video sadržajem kao što je i prikazano na donjoj slici.

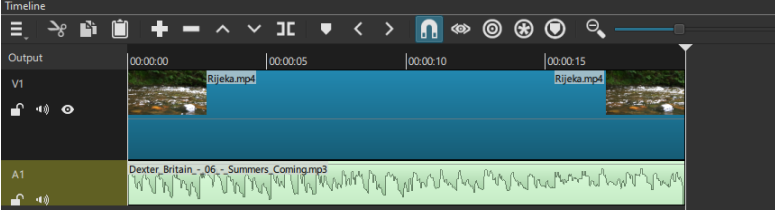

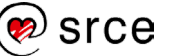

Kada su tako poravnati video i audio, istovremeno se reproducira sadržaj u video i audio traci te se na taj način montira projekt u neku završnu, smislenu cjelinu. Ako video sadržaj u sebi sadrži neki audio, prilikom reprodukcije preklapat će se oba audio sadržaja, onaj iz audio trake i video trake. Za reprodukciju zvuka samo iz audio trake potrebno je na video traci pritisnuti na dugme *Mute* tako da se reproducira zvuk samo iz audio trake.

Prikaz audio sadržaja načinjen je od valovitih amplituda koje označavaju različitu razinu glasnoće. Taj dio može se sakriti ili prikazati, uključivanjem ili isključivanjem naredbe *Show audio waveforms* do koje se dolazi preko izbornika **Display a menu of additional actions** u skupini **Options**.

Ako audio sadržaj od početka ima isti, glasan intenzitet zvuka, moguće je na jednostavan način podesiti kretanje od tišeg prema glasnijem zvuku.

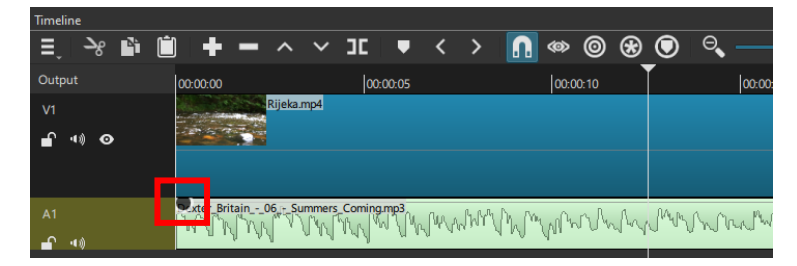

Potrebno je označiti audio sadržaj na kojem se želi omogućiti postupno pojačavanje zvuka te se postaviti mišem u lijevi gornji kut audio trake. Pojavit će se treptajući kružić kao što je prikazano crvenim okvirom na gornjoj slici. Lijevom tipkom miša pritisne se i drži kružić te se povlači u desnu stranu audio trake do željenog vremena, koje se može vidjeti na vrhu *Timelinea*. Tako je primjerice moguće da od najtišeg do najglasnijeg intenziteta zvuka prođu dvije sekunde ili 20 sekundi, ovisno o mjestu do kojeg će se povlačiti točka. Nakon odabira željenoga vremena, pusti se lijeva tipka miša.

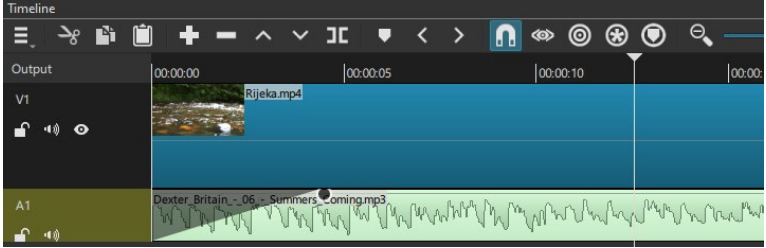

Na gornjoj slici može se vidjeti izgled audio trake u kojoj je postupno pojačan intenzitet zvuka. Grafički je to prikazano sjenom koja je na početku najdeblja, a prema kraju je sve tanja što opisuje da se na početku uopće ne čuje zvuk, a prema kraju je sve glasniji, do točke gdje se spaja s intenzitetom originalnoga zvuka.

Na donjoj slici može se vidjeti izgled audio trake u kojoj je postupno smanjen intenzitet zvuka. Obično se to radi na kraju audio trake tako da se zvuk ne smanji naglo već se postepeno smanjuje zadnijh nekoliko sekundi. Grafički je to prikazano sjenom koja je na početku najtanja, a

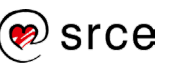

prema kraju je sve deblja, što opisuje da se zvuk na početku čuje normalno, a prema kraju je sve tiši.

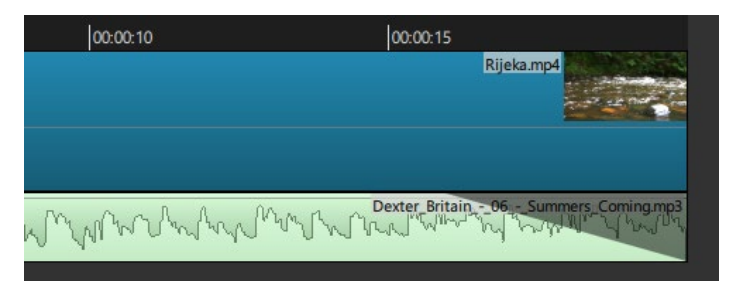

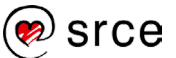

# <span id="page-24-0"></span>2.4. **Vježba: Montaža video sadržaja**

- 1. Umetnite šest multimedijskih sadržaja u *Playlist* programa *Shotcut*: **Sastanak.mp4**, **Slap.mp4**, **Sport\_skejtbord.mp4**, **Dexter\_Britain\_-\_10\_- \_Train.mp3**, **Jezero.png** i **More.png**.
- 2. Ubacite u *Timeline* video sadržaje **Sastanak.mp4**, **Slap.mp4** i **Sport\_skejtbord.mp4** točno tim redoslijedom. Pomaknite video sadržaje jedan do drugoga i promijenite naziv video trake iz "**V1**" u "**Video sadržaji**".
- 3. Dodajte u *Timeline* novu video traku pomoću naredbe Add Video Track i promijenite joj naziv u "Slike". Ubacite u nju slike **Jezero.png** i **More.png**. Slike se trebaju početi prikazivati od početka i trebaju biti postavljene jedna do druge.
- 4. Smanjite visinu prikaza traka pomoću naredbe **Make Tracks Shorter**.
- 5. Dodajte audio traku i promijenite joj naziv u "**Pozadinska glazba**". Ubacite zvučnu datoteku **Dexter\_Britain\_-\_10\_- \_Train.mp3** u audio traku i poravnajte ju da počne od početka.
- 6. Označite video sadržaj **Slap.mp4** i podignite ga pomoću dugmeta "**Lift**" tako da ostane prazno mjesto duljine uklonjenoga videa.
- 7. Premjestite slike **Jezero.png** i **More.png** u traci **Slike** do praznog mjesta prethodno uklonjenoga video sadržaja tako da se prikazuju te dvije slike između video sadržaja **Sastanak.mp4** i **Sport\_skejtbord.mp4**. Pomaknite video sadržaj **Sport\_skejtbord.mp4** do završetka prikaza zadnje slike u traci **Slike** tako da video izgleda neprekinuto prilikom reprodukcije.
- 8. Odrežite zvučnu datoteku **Dexter\_Britain\_-\_10\_- \_Train.mp3** pomoću naredbe **Split At Playhead** tako da ima isto trajanje kao i posljednji video sadržaj **Sport\_skejtbord.mp4**. Obrišite odrezani dio tako da ostane samo onaj ispod multimedijskih sadržaja.
- 9. Spremite projekt pod nazivom **Projekt\_2.mlt** i pregledajte cijeli sadržaj.

Ako ste završili prethodne zadatke prije predviđenog vremena, pokušajte riješiti i sljedeći zadatak:

1. Postupno pojačajte zvuk na početku zvučne datoteke **Dexter\_Britain\_-\_10\_-\_Train.mp3** i postupno smanjite zvuk na kraju iste zvučne datoteke u trajanju od tri sekunde.

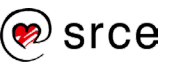

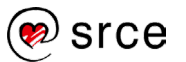

# <span id="page-26-0"></span>3. **Animacije i vizualni efekti**

*Po završetku ovoga poglavlja moći ćete:*

- *postaviti željenu vrstu i trajanje prijelaza između multimedijskih sadržaja*
- *primijeniti mogućnost postupnoga prikazivanja ili nestajanja video sadržaja*
- *promijeniti brzinu reprodukcije video sadržaja*
- *primijeniti mogućnosti audio i video filtara*
- *postaviti* keyframeove *u efektima na video sadržaju .*

*Shotcut* pruža mogućnost dodavanja prijelaza između dva multimedijska sadržaja, a ti se prijelazi nazivaju još i animacije. Animacije olakšavaju gledanje nekoga video sadržaja jer pružaju mogućnost blagoga prijelaza iz jedne scene u drugu. Animacije se mogu postaviti na videozapise i fotografije.

# <span id="page-26-1"></span>3.1. **Postavljanje prijelaza između multimedijskih sadržaja**

U programu *Shotcut* može se na jednostavan način postaviti prijelaz između dva multimedijska sadržaja u video traci.

Za postavljanje prijelaza potrebno je imati dva multimedijska sadržaja u istoj traci poredana jedan do drugoga kao što su na donjoj slici video sadržaji "Slap.mp4" i "Kava.mp4".

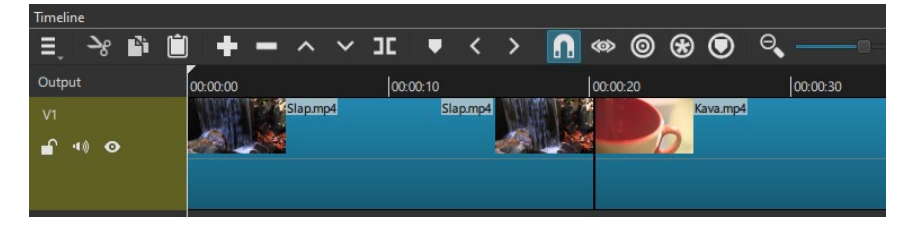

Nakon toga, prijelaz je moguće postaviti na dva načina. Prvi je način, prema gornjem primjeru, da se video sadržaj *Kava.mp4* uhvati lijevom tipkom miša i odvuče prema video sadržaju *Slap.mp4*. Prilikom povlačenja pojavit će se vrijeme koje označava koliko će sekundi trajati prijelaz iz jednog video sadržaja u drugi. Oznaka vremena pojavljuje se na mjestu gdje se pokazivačem miša kliknulo na video sadržaj, na donjoj slici to je -02:05 sekunde.

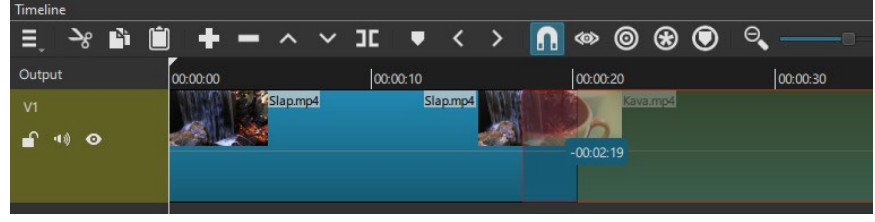

**Trajanje poglavlja:**

**50 min**

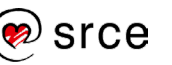

Drugi je način da se uhvati video sadržaj *Slap.mp4* i odvuče prema video sadržaju *Kava.mp4*. Konačan rezultat je isti, samo je razlika hoće li se video sadržaj pomicati prema početku video trake ili prema kraju. Nakon što se pomicanjem dođe do željenog vremena prijelaza između dva video sadržaja pusti se lijeva tipka miša. Prikazat će se oznaka za prijelaz između multimedijskih sadržaja, dva ljubičasta trokuta okrenuta jedan prema drugome kao što se vidi na donjoj slici.

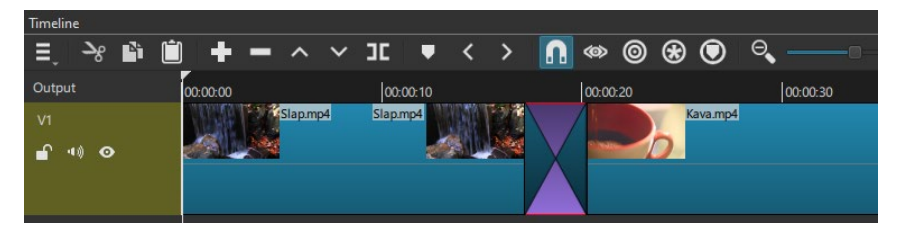

Trajanje prijelaza može se i naknadno korigirati. Potrebno je kliknuti i držati lijevu tipku miša na rubu prijelaza na kojem se pojavljuje zelena linija i odvući prijelaz do željenog trajanja, većeg ili manjeg. Prilikom pomicanja pojavljuju se dva prikaza vremena iznad pokazivača miša, kao što se vidi na donjoj slici.

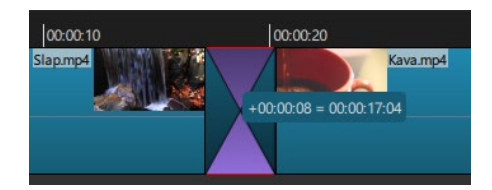

Lijeva strana prijelaza ima predznak "+" i može se pomicati samo u desnu stranu gdje se smanjuje trajanje prijelaza, ali se povećava prikaz video sadržaja. Desna strana prijelaza ima predznak "-" i može se pomicati samo u lijevu stranu gdje se također smanjuje trajanje prijelaza i povećava prikaz desnog video sadržaja. Oznaka vremena nakon znaka jednakosti (desna), označava duljinu vidljivoga, tj. prikazanoga video sadržaja.

Zadani prijelaz između video sadržaja jest **Dissolve**, ali se on može i mijenjati u neki drugi. Za promjenu prijelaza potrebno je označiti prijelaz i odabrati izbornik *Properties* u *Toolbaru*. U polju *Video* otvori se padajući izbornik gdje je moguće odabrati više od 20 vrsta prijelaza s njihovim dodatnim opcijama. Za odabir prijelaza potrebno je samo odabrati neki iz popisa i on će se primijeniti na označeni prijelaz.

# <span id="page-27-0"></span>3.2. **Dodatne mogućnosti video sadržaja**

Kako za zvuk, tako se i na video sadržaje ili slike mogu primijeniti tranzicije. Jedna od najčešćih jest postupno prikazivanje ili postupno nestajanje video sadržaja.

Obično se to radi na početku video sadržaja, tako da se postupno prikazuje i na kraju postepeno nestaje. Način na koji se može postaviti postupno prikazivanje ili postupno nestajanje istovjetan je postupnom pojačavanju ili smanjivanju intenziteta zvuka kod audio sadržaja.

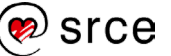

Potrebno je označiti video sadržaj na kojem se želi omogućiti postupno prikazivanje te se postaviti mišem u lijevi gornji kut video trake. Pojavit će se treptajući kružić kao što je prikazano crvenim okvirom na donjoj slici. Lijevom tipkom miša pritisne se i drži kružić te se povlači u desnu stranu video trake do željenog vremena, koje se može vidjeti na vrhu *Timelinea*. Tako je primjerice moguće da od potpuno crne slike pa do normalne prođe nekoliko sekundi ili više, ovisno o mjestu do kojeg će se povlačiti točka. Nakon odabira željenoga vremena, pusti se lijeva tipka miša.

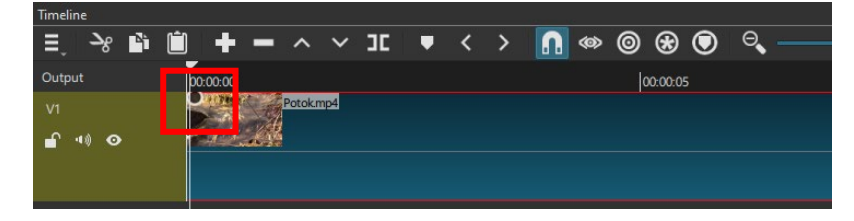

Na donjoj slici može se vidjeti izgled video trake u kojoj je postupno prikazan video sadržaj. Grafički je to prikazano sjenom koja je na početku najdeblja, a prema kraju je sve tanja što opisuje da se na početku ne vidi ništa, tj. slika je najmračnija, a prema kraju je sve svjetlija, do točke gdje se spaja s izgledom originalnoga video sadržaja.

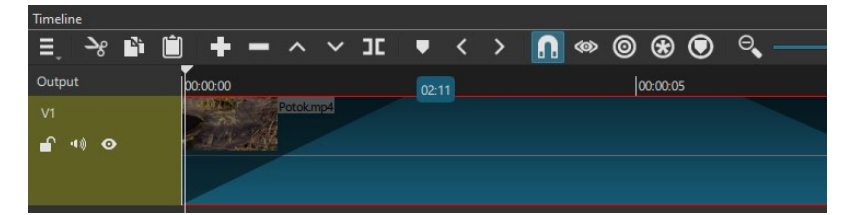

Postupno nestajanje slike radi se po istom principu kao i postupno prikazivanje, a obično se stavlja na kraju video sadržaja tako da slika ne nestane naglo već postepeno, kroz nekoliko sekundi. Na donjoj slici može se vidjeti izgled video trake u kojoj postupno nestaje video sadržaj. Grafički je to prikazano sjenom koja je na početku najtanja, a prema kraju je sve deblja što opisuje da se na početku normalno vidi video sadržaj, a prema kraju je sve tamniji pa sve do njegovog nestanka.

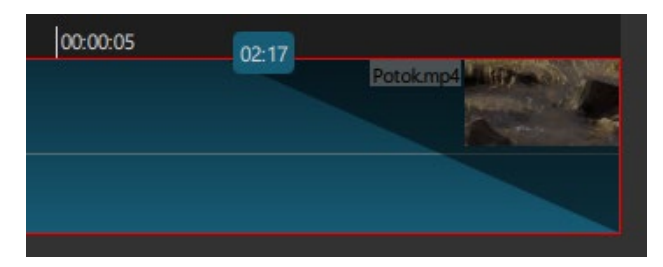

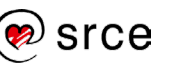

#### 3.2.1. **Promjena brzine video sadržaja preko izbornika Properties**

U programu *Shotcut* moguće je i kontrolirati brzinu reprodukcije video sadržaja preko izbornika **Properties** koji se nalazi u *Toolbaru*. Potrebno je prvo označiti neki video sadržaj u *Timelineu* i nakon toga pritisnuti na izbornik *Properties* gdje je moguće vidjeti glavne informacije o označenom video sadržaju. Na donjoj slici može se vidjeti primjer izbornika *Properties* kada je označeni video sadržaj *Sport\_skejtbord.mp4*.

Po standardnim postavkama, brzina video sadržaja podešena je na "1,000 x" pod oznakom **Speed**, prikazano crvenim okvirom na donjoj slici. Ta vrijednost označava normalnu brzinu reprodukcije, tj. onu kojom je i snimljen video sadržaj. Kao što je vidljivo iz donje slike, pokraj oznake brzine reprodukcije nalazi se okretna dugmad za ubrzavanje i usporavanje video sadržaja.

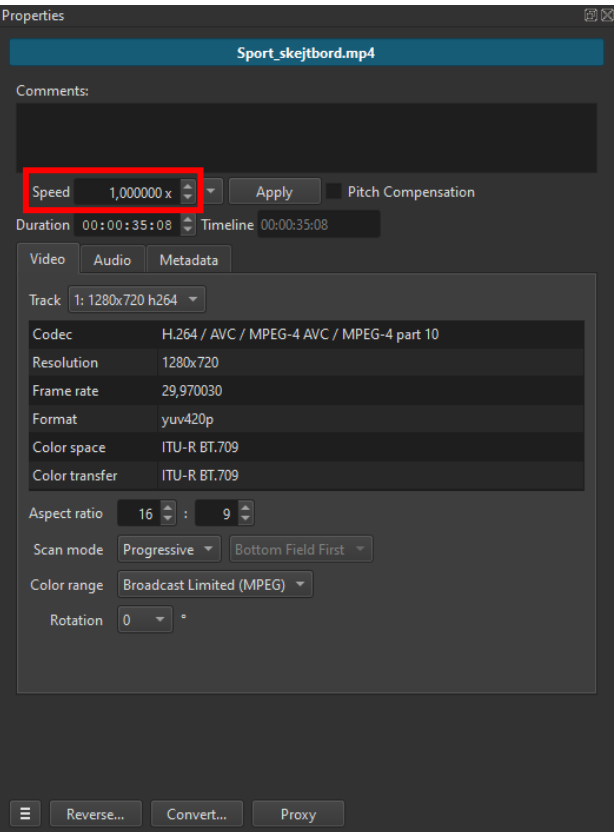

Ako se želi dvostruko ubrzati neki video sadržaj, potrebno je samo brzinu namjestiti na "2,000 x", okretnim dugmetom ili izravnim upisom željene vrijednosti u polje **Speed**. Nakon toga se u *Timelineu* može vidjeti da sadržaj zauzima dvostruko manje mjesta od originalnog. Razlog tomu je što se sadržaj prikazao za upola manje vremena. Trajanje video sadržaja može se još vidjeti i u polju **Duration**, odmah pokraj polja za podešavanje brzine. Potrebno je označiti video sadržaj za koji se želi provjeriti trajanje. Na donjim slikama može se vidjeti kako dvostruko povećanje brzine utječe na video sadržaj *Potok.mp4*.

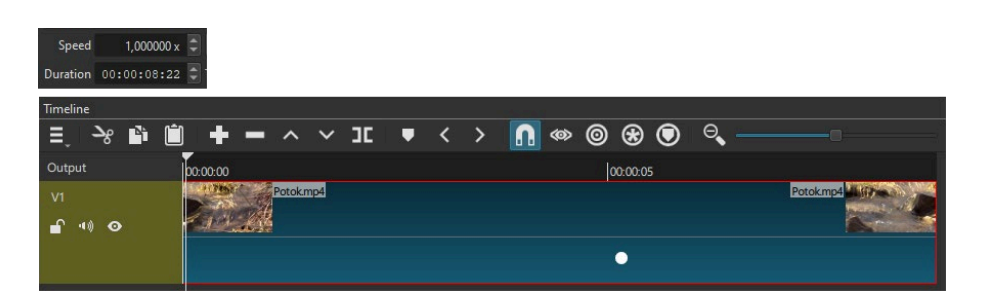

Nakon promjene brzine na "2,000 x", video sadržaj će trajati upola kraće (što se može vidjeti u polju **Duration**) i na *Timelineu* će zauzimati dvostruko manje mjesta, kao što se može i vidjeti na donjoj slici.

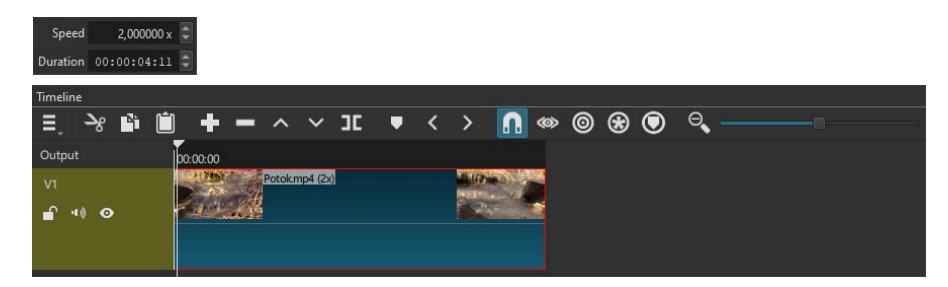

Ako se video sadržaj želi vratiti na početne vrijednosti, potrebno je odabrati u izborniku *Properties* dugme za prikaz dodatnih opcija **Properties Menu E** te nakon toga pritisnuti na dugme Reset.

Dodatne informacije o video sadržaju mogu se vidjeti na kartici *Video* u istom izborniku *Properties*. Tako se u polju *Codec* može vidjeti koji se algoritam koristio u video sadržaju. Polje *Resolution* je od velike važnosti jer pokazuje koja je rezolucija označenoga video sadržaja. Ta je informacija važna na primjer prilikom montaže video sadržaja, jer ako ima više video sadržaja koji se trebaju spojiti u jednu cjelinu, a različitih su rezolucija, konačan proizvod neće biti jednake rezolucije u svakom svojem dijelu. Pojavljivat će se crni rubovi sa svake strane konačnoga video sadržaja ako neki video sadržaj bude manji od ostalih ili obratno. *Frame rate* označava koliko kadrova, tj. sličica prikazuje video sadržaj u jednoj sekundi.

Pritiskom na dugme **Properties Menu** pojavljuje se dodatni izbornik u kojem se mogu odabrati još neke naredbe za lakši rad s video sadržajem. Tako se može pomoću naredbe **Show in Folder** brzo doći do mape u kojoj se nalazi označeni video sadržaj, naredbom **Copy Full File Path** moguće je kopirati lokaciju, tj. putanju video sadržaja na računalu. Za još više informacija o video sadržaju odabere se naredba **More Information**, a za kontrolu i provjeru video sadržaja odabere se naredba **Start Integrity Check Job**. Rezultat provjere ispisuje se u desnom gornjem kutu prozora, itd.

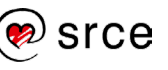

# <span id="page-31-0"></span>3.3. **Video i audio filtri**

Filtri omogućuju promjenu video ili audio sadržaja dodavanjem neke određene komponente sadržajima, s ciljem poboljšanja sadržaja. Tako se može video sadržaju podesiti svjetlina, kontrast, može mu se promijeniti boja, može ga se obrezati, zamutiti, promijeniti mu se veličina, može ga se rotirati i drugo. U audio sadržaju moguće je promijeniti glasnoću zvuka, povećati bass, potpuno utišati zvuk na određenom dijelu, itd. *Shotcut* nudi mnogo filtara koji se odnose na video i audio sadržaj, a do svih je moguće doći preko izbornika **Filters** u *Toolbaru*. Mnogi filtri imaju još dodatni dijaloški okvir u kojemu se, prije primjene, mogu podesiti razni parametri.

### 3.3.1. **Video filtri**

Za primjenu filtara na video sadržaj ili sliku, potrebno je prvo označiti željeni sadržaj i nakon toga odabrati **Filters** u *Toolbaru*. Za dodavanje

filtara potrebno je odabrati lijevom tipkom miša dugme **+ Add a filter**. Otvara se izbornik u kojem se nude filtri za audio i video sadržaje. Na vrhu izbornika nalazi se pet dugmeta, a prikaz filtara koji se odnose samo na video sadržaje označen je crvenim okvirom na donjoj slici.

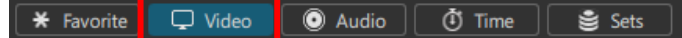

Prelaskom pokazivačem miša preko bilo kojeg dugmeta, pojavit će se kratak opis njegove upotrebljivosti. Tako prvo dugme **Ext** Favorite **Show favorite filters** služi za brzi odabir najčešće korištenih opcija, tj. filtara koji su postali favoriti. Drugo dugme **Show video filters** prikazuje samo filtre koji se odnose, tj. koji se mogu primijeniti na video sadržaje. Pritiskom na treće dugme **Show audio filters** prikazuju se samo filtri koji se mogu primijeniti na zvučne datoteke. Zadnja dva filtera **Time** i **Sets** služe za napredniju obradu video sadržaja. Iz ovog izbornika može se izaći pritiskom lijeve tipke miša

izvan tog otvorenog izbornika ili pritiskom na dugme **Close menu**.

Primjerice, ako se želi promijeniti svjetlina slike ili video sadržaja, potrebno je odabrati željeni sadržaj na *Timelineu* i nakon toga odabrati filtar **Brightness** do kojeg se dolazi preko izbornika *Filters Add a filter* → Show video filters → **Brightness**.

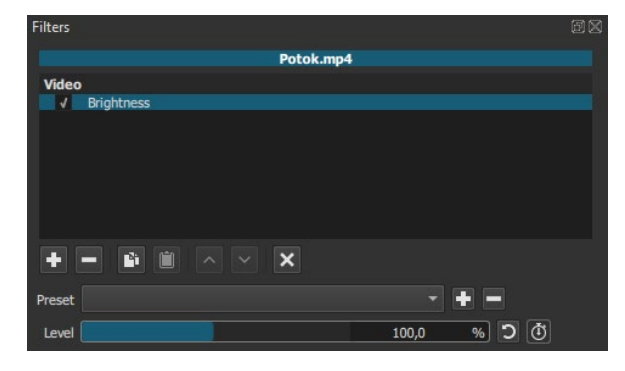

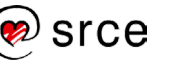

Nakon odabira, filtar će se pojaviti ispod oznake *Video*, kao što je prikazano na gornjoj slici. Ispred njega se nalazi kvačica, koja označava da se taj filtar koristi, tj. da je aktivan. Filtar se može isključiti tako da se makne kvačica ispred njega. Trenutačna vrijednost svjetline sadržaja jest 100,0 % kao što se može vidjeti na gornjoj slici, a raspon u kojem se može korigirati svjetlina sadržaja je od 0 % do 200 %. Ako se lijevom tipkom miša povlači plava linija prema 0 %, sadržaj će biti sve tamniji pa sve do potpuno crne slike (0 %), a ako se plava linija povlači prema 200 %, sadržaj će biti sve svjetliji. Moguće je upisati i točnu vrijednost u postocima tako da se pritisne lijevom tipkom miša u područje postotaka i upiše željena vrijednost svjetline u rasponu od 0 % – 200 %. Prilikom promjene vrijednosti bilo kojim postupkom, rezultat se odmah vidi na *Vieweru*.

Na isti se sadržaj može dodati više filtara te tako isti sadržaj podesiti po više parametara.

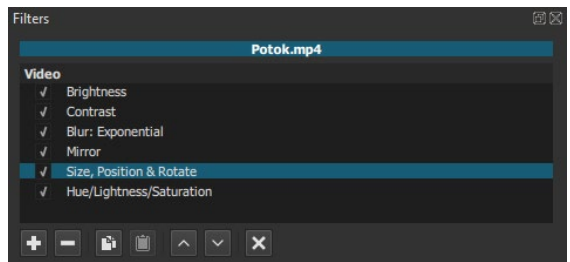

Na gornjoj slici može se vidjeti više primijenjenih filtara na video sadržaj *Potok.mp4*. Osim što se filtri mogu isključiti tako da se makne kvačica ispred pojedinog filtra, mogu se i izbrisati i kopirati. Odabirom dugmeta

**Remove selected filter**, filtar se briše iz trenutačnog video sadržaja. A ako se kombinacijom filtara dobio željeni konačni proizvod i sad se žele kopirati svi podešeni filtri na neki drugi sadržaj, odabere se dugme

*Copy checked filters*. Nakon toga se u *Timelineu* označi drugi

video sadržaj ili slika i pritisne se na dugme **Paste filters**. Svi filtri se zalijepe na novi sadržaj sa svim postavkama koje se mogu mijenjati po potrebi.

Kada se slika ubacuje u *Timeline*, često joj treba promijeniti dimenziju, rotirati ju ili odrezati zbog toga jer većinom nije iste dimenzije kao i video sadržaj u koji se ubacuje. Takve se akcije mogu također izvesti pomoću filtara koji se nalaze u video filtrima i mogu se primijeniti na sliku ili video sadržaj.

Za promjenu veličine slike, pozicije ili rotaciju koristi se filtar **Size, Position & Rotate**. Potrebno je označiti sliku u *Timelineu* i odabrati filtar *Filters Add a filter Show video filters* **Size, Position & Rotate** i nakon odabira upisati željenu vrijednost za neku od ponuđenih opcija u dodatnim mogućnostima filtera.

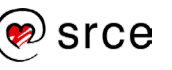

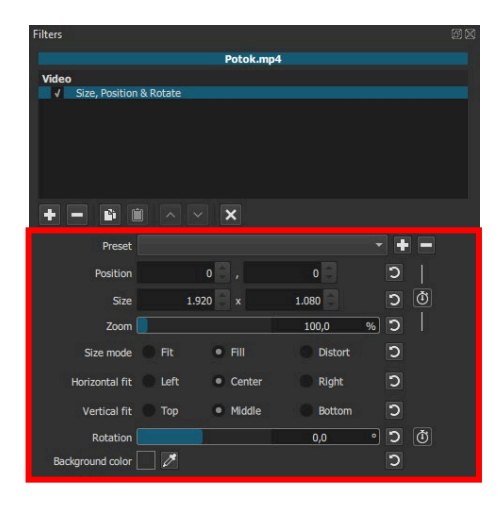

Crvenim okvirom na gornjoj slici, označeno je područje dodatnih opcija filtra. U ovom slučaju moguće je promijeniti poziciju multimedijskog sadržaja tako da se upiše vrijednost za X ili Y os u polje *Position*, promijeniti veličinu upisom vrijednosti u polje *Size*, zumirati sadržaj povlačenjem linije ili upisom vrijednosti u polje *Zoom*, u polju *Size mode* postaviti sadržaj da se prikazuje u jednoj od tri ponuđene veličine, poravnati multimedijski sadržaj po vodoravnoj ili okomitoj osi odabirom jedne od ponuđenih opcija u polju *Horizontal fit* i *Vertical fit*, rotirati sliku ili neki drugi multimedijski sadržaj tako da se upiše konkretna vrijednost u polje *Rotation* ili se povlači lijevom tipkom miša linija koja će se pojaviti

unutar tog polja. Pored svakog polja nalazi se još i dugme **D** Reset to **default** čijim se pritiskom to polje vraća na zadane, početne postavke.

Dugme **Use Keyframes for this parameter** nalazi se pored pojedinih opcija na kojima se može postaviti *keyframe* i pomoću kojeg se može primjerice u ovom konkretnom filtru točno na odabranom vremenu multimedijskog sadržaja u *Timelineu* promijeniti veličina multimedijskog sadržaja ili zarotirati multimedijski sadržaj (zato što se samo pokraj tih opcija nalazi mogućnost postavljanja *keyframea*) Više informacija o *keyframeovima* obradit će se u sljedećem poglavlju.

Za rezanje slike koristi se filtar **Crop: Source**. Potrebno je označiti sliku u *Timelineu* i odabrati filtar *Filters Add a filter Show video filters* **Crop: Source**. U dodatnim opcijama filtra, sadržaj se može rezati s gornje strane (*Top*), s donje strane (*Bottom*), s lijeve strane (*Left*) i s desne strane (*Right*), povlačenjem plave linije ili izravnim upisom vrijednosti u pikselima u rasponu od 0 px pa sve do visine ili širine označenoga sadržaja. Ispred tih opcija nalazi se još jedna korisna naredba *Center* kojom je moguće postaviti sadržaj u centar tako da se stavi kvačica ispred te naredbe.

# 3.3.2. **Audio filtri**

Audio filtri se na isti način primjenjuju na audio sadržaj kao i video filtri na video sadržaj. Potrebno je označiti audio sadržaj na koji se želi primijeniti neki filtar i nakon toga odabrati željeni filtar.

Dva su filtra često korištena u audio sadržajima, **Fade In Audio** i **Fade Out Audio**.

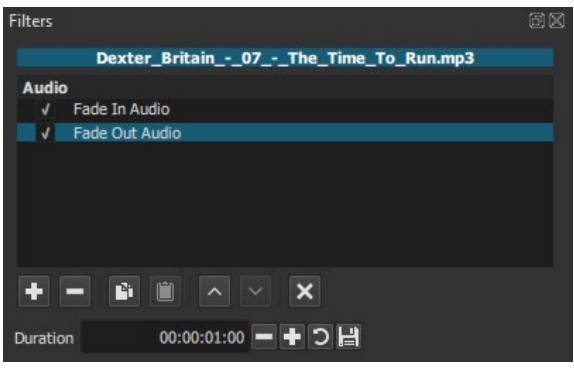

**Fade In Audio** služi za postupno pojačavanje audio sadržaja iz najtiše prema originalnoj glasnoći audio sadržaja. **Fade Out Audio** postavlja se na kraj audio sadržaja gdje se postupno stišava zvuk iz originalne glasnoće zvučnoga sadržaja do potpune tišine. U dodatnim opcijama filtra, u polju *Duration*, moguće je upisati koliko će taj prijelaz trajati. Zadana vrijednost je jedna sekunda, a pritiskom na dugme plus ili minus, ili izravnim upisom neke druge vrijednosti, vrijeme prijelaza može se produžiti ili skratiti.

Uz mnoštvo ponuđenih korisnih filtara, često korišteni su još i **Gain/Volume** i **Mute**.

Ako je audio sadržaj iz nekog razloga previše glasan ili previše tih, može se pokušati popraviti glasnoća sadržaja pomoću filtra *Filters Add a filter Show audio filters* **Gain / Volume**. U dodatnim opcijama filtra, audio sadržaju se može korigirati glasnoća od -70 dB do 24 dB, izravnim upisom vrijednosti u polje *Gain* ili pomicanjem plave linije lijevom tipkom miša.

Kada se treba potpuno utišati dio audio sadržaja ili cijeli audio sadržaj, primjenjuje se filtar *Filters Add a filter Show audio filters* **Mute**. Potrebno je samo označiti audio sadržaj na koji se želi primijeniti ovaj filtar te ga odabrati.

# <span id="page-34-0"></span>3.4. **Ključni kadrovi ili** *keyframeovi*

Jedna od najtraženijih značajka u alatu za obradu multimedijskih sadržaja je svakako sposobnost glatkog pomicanja ili zumiranja slika ili digitalnih fotografija. Tako se iz neke statičke slike dobiva dinamična animacija. Ujedno, otvara se mogućnost da se na jednostavniji način postavi trajanje efekta na bilo kojem multimedijskom sadržaju. Sve to se postiže tako da se parametri filtra pomoću *keyframeova* animiraju u novoj kartici **Keyframes** koja se nalazi na dnu *Timelinea*. Na donjoj slici označena je crvenim okvirom kartica **Keyframes** kojom se uključuje

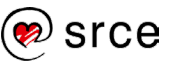

prazna ploča u koju je moguće dodavati *keyframeove* nakon uključivanja željenog filtra.

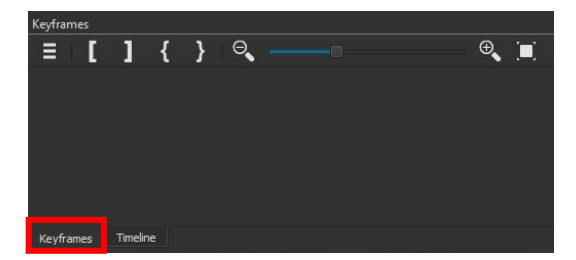

Primjerice, ako se želi iz neke statičke slike ili fotografije izraditi neka dinamična animacija, prvo je potrebno dodati odabranu sliku u *Timeline*. Nakon dodavanja, prema zadanim postavkama programa slika ima trajanje od 4 sekunde. S obzirom na to da će se izraditi dinamična animacija iz dodane slike, dobro je produljiti vrijeme prikazivanja slike. Na donjoj slici vidi se dodana slika **Hrana.png** kojoj je produljeno trajanje s četiri na dvadeset sekundi.

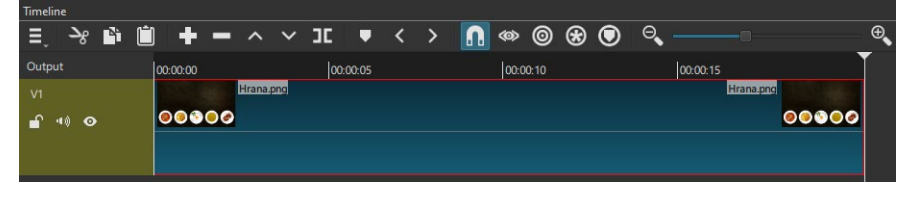

Recimo da se ne želi prikazati odmah svih pet tanjura s hranom, već se žele prikazati uvećani tanjuri koji će se pomicati s desne na lijevu stranu.

Nakon dodavanja slike u *Timeline*, potrebno je postaviti filter kojim je moguće promijeniti veličinu slike i poziciju slike. Označi se slika u *Timelineu*, te se odabere filter *Filters Add a filter Show video filters* **→ Size, Position & Rotate.** Nakon primjene filtra, potrebno se prebaciti na karticu **Keyframes**, koja nije više prazna kao što se može vidjeti na donjoj slici, već ima stvorenu traku s nazivom dodanog filtra.

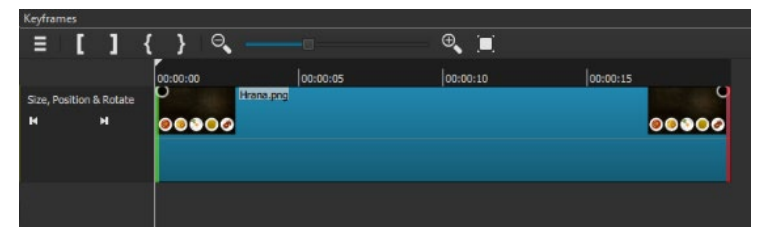

Sada je potrebno odabrati *keyframe* iz željene skupine u filtru, ovisno o tome koji će se parametar koristiti.

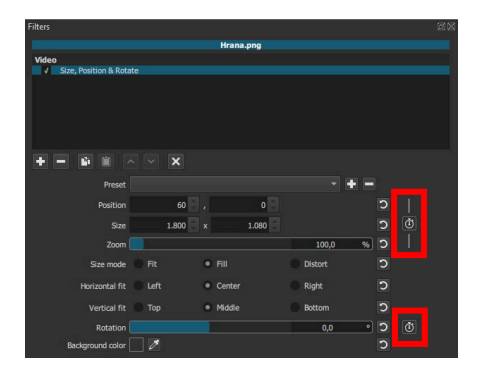

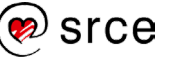

Na gornjoj slici označeni su crvenim okvirom dva *keyframea* koja je moguće koristiti. Prvi parametar *keyframea* se odnosi na skupinu *Position*, *Size* i *Zoom*, a drugi parametar koji se može postaviti, odnosi se na *Rotation*. Može se koristiti odjednom više *keyframeova* iz pojedinog filtra, ali da bi sliku uvećali i mijenjali joj poziciju, potrebno je odabrati prvi *keyframe*. Prije samog odabira *keyframea*, potrebno se pozicionirati pomoću *Playheada* na mjesto gdje će se postaviti prvi *keyframe*. U ovom slučaju, potrebno se postaviti na početak i tu postaviti prvi *keyframe* tako da se pritisne na ikonu **Use Keyframes for this parameter** željenog parametra. Kako se želi postupno zumirat slika i ujedno mijenjat njena pozicija, za taj prijelaz će se postaviti sljedeći *keyframe* na četvrtoj sekundi. Postavi se *Play-head* na četvrtu sekundu i odabere ikona **Add a keyframe at playhead**, na kartici **Keyframes** u traci **Size & Position**, kao što je prikazano na donjoj slici.

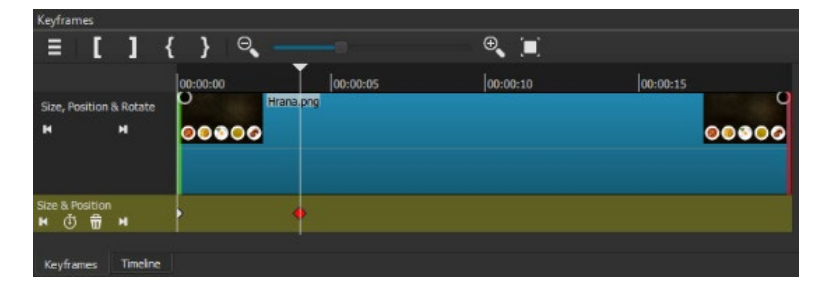

Na traci **Size & Position** nalaze se sada dva *keyframea*, početni, na kojem će se prikazati originalna slika onako kako je i dodana te drugi *keyframe* na kojem se postavlja željeno zumiranje i nova pozicija slike. Nakon postavljanja tih parametara, program će sam izraditi glatku animaciju između početnog *keyframea* i sljedećeg po redu, u gornjem slučaju drugog po redu.

Na drugom *keyframeu* postavi se zumiranje (polje *Zoom* u filtru *Size, Position & Rotate*) na 270%, a pozicija se podesi ručno u **Pregledniku** (engl. *Viewer*). Držanjem tipke **[Shift]** na tipkovnici i pritiskom lijeve tipke miša na slici moguće je pomicati sliku po **Pregledniku**, držanjem tipke **[Ctrl]** slika se može rotirati, a kotačićem na mišu slika se može zumirati. Potrebno je namjestiti sliku tako da su vidljiva samo prva dva tanjura s hranom u *Pregledniku*, kao što je prikazano na donjoj slici.

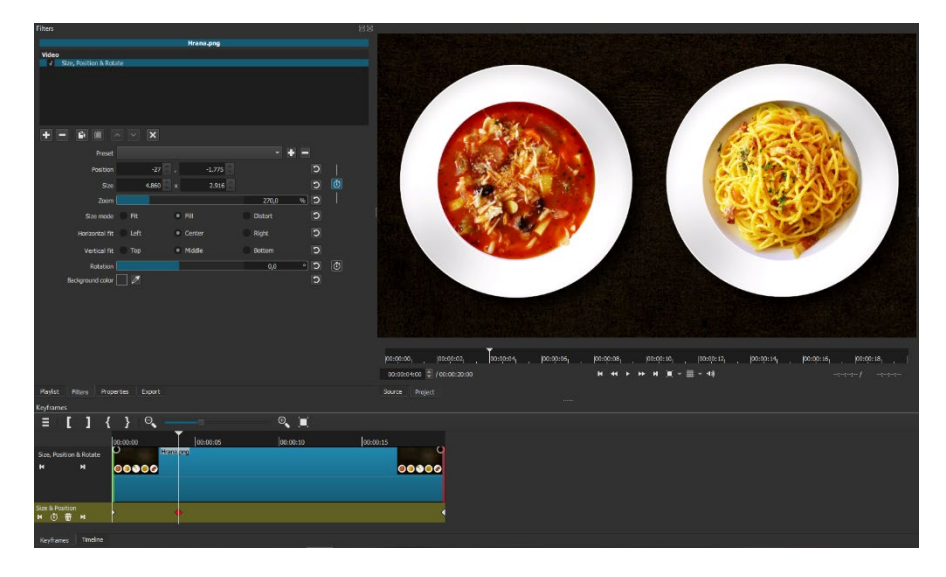

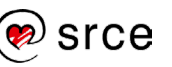

Ako se video sadržaj pokrene iz početka, može se vidjeti rezultat ova dva *keyframea*. Nakon zumiranja slike, neka ostane na mjestu jednu sekundu. Prije nego se krene u animiranje ostalog sadržaja, potrebno je obrisati zadnji *keyframe* jer je na njemu zabilježena stara pozicija i staro zumiranje slike. Označi se zadnji *keyframe* i pritisne na ikonu **D**elete **the selected keyframe**, nakon čega je moguće vidjeti da se u *Pregledniku* sadržaj podesio na istu poziciju i zumiranje kao i kod drugog *keyframea*. Nakon toga se označi drugi *keyframe* i pomakne se **Playhead** za jednu sekundu dalje od drugog *keyframea*, na 5. sekundu. Na tom mjestu stvori se treći *keyframe*.

#### **Zanimljivosti i napomene**

Prilikom pomicanja slike na 4. *keyframeu*, može doći do pomaka u okomitoj osi. Potrebno je samo u filtru vidjeti polje **Position** koja je vrijednost za okomitu os na 3. *keyframeu* te tu istu vrijednost upisati i na 4. *keyframeu* kako se slika ne bi micala po okomitoj osi prilikom pomicanja.

Između trećeg i četvrtog *keyframea* će se pomicati tanjuri iz desne na lijevu stranu pa je potrebno ostaviti dovoljno vremena da se svi tanjuri prikažu. Tako će se 4. *keyframe* postaviti na petnaestu sekundu gdje je potrebno pomaknuti sliku tanjura do posljednja dva tanjura, kao što je prikazano na donjoj slici.

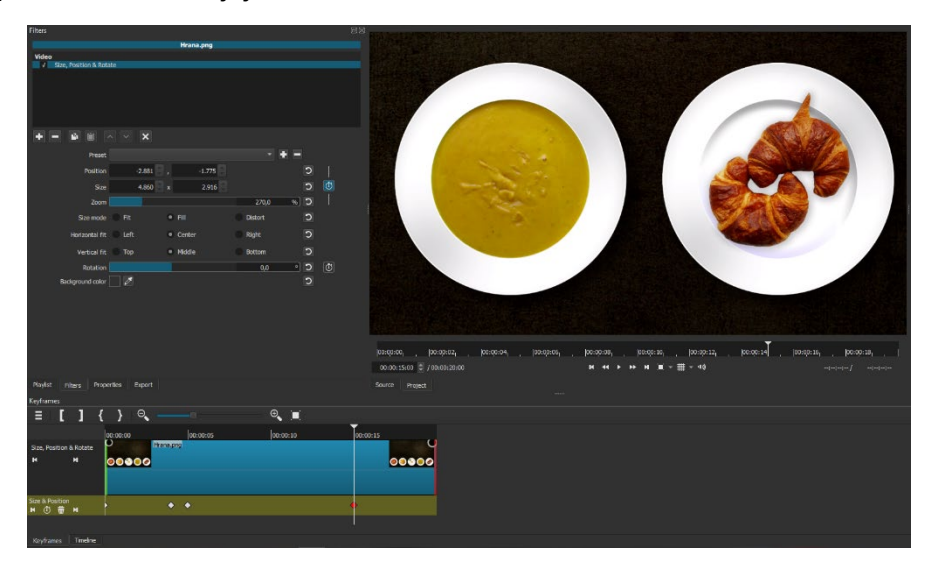

Peti *keyframe* se postavlja na šesnaestu sekundu bez ikakvih intervencija, tako da animacija stoji jednu sekundu.

Zadnji *keyframe* postavlja se na kraj slike i na njemu se podesi slika kao i na prvom *keyframeu*, tako da se dobije efekt kako se slika odzumira i vraća na početno stanje. Izgled svih postavljenih keyframeova koji čine dinamičnu animaciju prikazan je na donjoj slici.

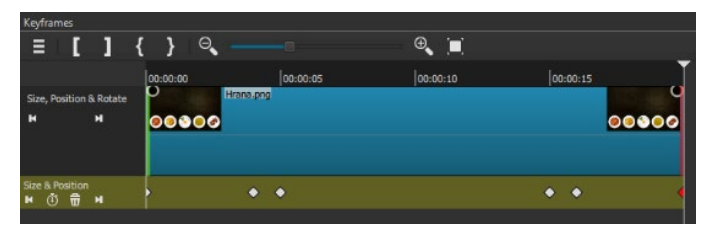

U području *Toolbara*, nalazi se **Layout** u kojem je moguće promijeniti izgled programa. Ako se pritisne na dugme **FX**, program se prebacuje u izgled namijenjen za lakši rad s efektima, gdje se na istom prikazu nalaze kartice *Keyframes*, *Timeline*, *Filters*, *Playlist* i *Viewer,* odnosno sve potrebne kartice za izradu nekog efekta ili primjenu filtra na određeni video sadržaj. Nakon završetka, može se opet vratiti u izgled **Editing**.

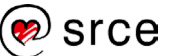

# <span id="page-38-0"></span>3.5. **Vježba: Postavljanje animacija i efekata na video sadržaj**

- 1. Umetnite sedam multimedijskih sadržaja u *Playlist* programa *Shotcut*: **Potok.mp4**, **Slap.mp4**, **Sport\_rolanje.mp4**, **Kava.mp4**, **Dexter\_Britain\_-\_01\_- \_Seven.mp3**, **Vodopad.png** i **More.png**.
- 2. Ubacite u *Timeline* video sadržaje **Potok.mp4**, **Slap.mp4**, **Kava.mp4** i **Sport\_rolanje.mp4**, točno tim redoslijedom. Pomaknite video sadržaje jedan do drugoga i promijenite naziv video trake iz "V1" u "Video prijelazi".
- 3. Između video sadržaja **Potok.mp4** i **Slap.mp4** napravite **Dissolve** prijelaz u trajanju od 3 sekunde. Ponovite isti prijelaz s istim trajanjem između video sadržaja **Slap.mp4** i **Kava.mp4**. Između video sadržaja **Kava.mp4** i **Sport\_rolanje.mp4** napravite prijelaz **Bar Horizontal** od 2 sekunde.
- 4. Napravite postupno prikazivanje prvoga video sadržaja **Potok.mp4** u trajanju od 3 sekunde.
- 5. Napravite postupno nestajanje zadnjega video sadržaja u nizu **Sport\_rolanje.mp4** u trajanju od 4 sekunde.
- 6. Duplo ubrzajte video sadržaj **Kava.mp4** tako da postavite brzinu na **2,000 x** u izborniku **Properties** u polju **Speed**. Obrišite novonastalu prazninu tako da su opet svi video sadržaji spojeni u jedan niz.
- 7. Na video sadržaj **Kava.mp4** postavite filtar **Old Film: Dust** koji se nalazi u izborniku **Filters**.
- 8. Dodajte u *Timeline* novu video traku pomoću naredbe Add Video Track i promijenite joj naziv u "Slike". Ubacite u nju slike **Vodopad.png** i **More.png**. Slike se trebaju početi prikazivati nakon završetka prikaza video sadržaja i trebaju biti postavljene jedna do druge.
- 9. Na sliku **Vodopad.png** postavite filtar **Size, Position & Rotate** i zumirajte sliku upisom **120 %** u polje **Zoom**. Na kartici **Keyframes** napravite postupno prikazivanje i postupno nestajanje filtra **Zoom**, u trajanju od jedne sekunde. Vratite se ponovno u *Timeline*.
- 10. Na sliku **More.png** postavite filtar **Crop: Source**. Potrebno je približiti točno određeni dio slike pa u dodatnim postavkama filtra postavite polje **Top** na **420 px** i polje **Right** na **670 px**.
- 11. Dodajte audio traku i promijenite joj naziv u "Pozadinska **glazba**". Ubacite zvučnu datoteku **Dexter\_Britain\_-\_01\_- \_Seven.mp3** u audio traku i poravnajte ju da počne od početka, odrežite ju do duljine trajanja posljednje slike te obrišite ostatak.

#### **Zanimljivosti i napomene**

Kako bi izbjegli neželjeno ponašanje programa u smislu da program zablokira, poželjno je prije izvedbe bilo koje vježbe ili projekta ugasiti i ponovno upaliti program.

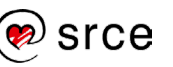

- 12. Postavite filtre **Fade In Audio** i **Fade Out Audio** na zvučnu datoteku **Dexter\_Britain\_-\_01\_-\_Seven.mp3** i u dodatnim opcijama, u polju **Duration**, podesite trajanje svakog filtra na 3 sekunde.
- 13. Spremite projekt pod nazivom **Projekt\_3.mlt** i pregledajte cijeli sadržaj.

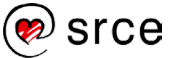

# <span id="page-40-0"></span>4. **Rad s tekstom**

*Po završetku ovoga poglavlja moći ćete:*

- *umetnuti tekst u obliku slike u video*
- *umetnuti i oblikovati tekst uporabom filtara.*

Ključna komponenta, osim slike i zvuka, koja daje konačnom video sadržaju neki završni oblik jest tekst. Tekst se u većini video sadržaja koristi samo na početku i na kraju video sadržaja, ali u nekim situacijama potrebno ga je postaviti i tijekom trajanja video sadržaja.

U programu *Shotcut* tekst se dodaje preko filtara, a moguće je dodati običan ili 3D tekst. Postavlja se na bilo koji video sadržaj ili sliku što će biti prikazano u nastavku. Tekst se može umetnuti na dva načina. Prvi način jest umetanje u video traku unaprijed napisanoga teksta u obliku slike, a drugi jest upisivanje teksta na sâm video sadržaj ili sliku.

# <span id="page-40-1"></span>4.1. **Umetanje teksta u obliku slike u video**

Kada se umeće slika koja ima ulogu naslova ili zahvale na nekom video sadržaju, najbolje je da ona bude istih dimenzija kao i video sadržaj. Tako se najmanje gubi kvaliteta teksta na slici i neće se primijetiti prijelaz iz slike u video sadržaj. Slika se može izraditi u bilo kojem vektorskom ili rasterskom programu (*Inkscape*, *Illustrator*, *GIMP*, *Photoshop* itd.), a najbolje ju je spremiti u PNG format i kao takvu uvesti u *Shotcut*.

Slika koja u sebi sadrži pozadinu umeće se prije početka video sadržaja, tako da se prvo vide informacije sa slike i nakon toga s prikazivanjem započinje video sadržaj. Potrebno je samo iz kartice *Playlist* ubaciti sliku u *Timeline* ispred prvog video sadržaja kao što je i prikazano na donjoj slici.

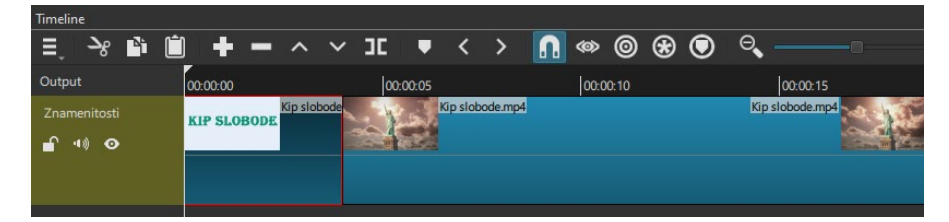

U ovom slučaju prvo se prikazuje slika s natpisom "*Kip slobode*" koja ima i neku pozadinu. Trajanje prikazivanja naslova iznosi otprilike pet sekundi i nakon toga se prikazuje video sadržaj "*Kip slobode.mp4*".

Kako je tekst naslova zapravo slika, znači da se na nju mogu primijeniti svi filtri kao i na video sadržaj. Naslov će izgledati puno atraktivnije ako se postave na njega neki filtri. Tako se može postaviti da se postupno prikazuje na početku i da ima prijelaz između naslova i video sadržaja, što je prikazano na donjoj slici.

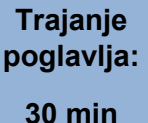

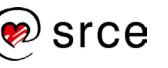

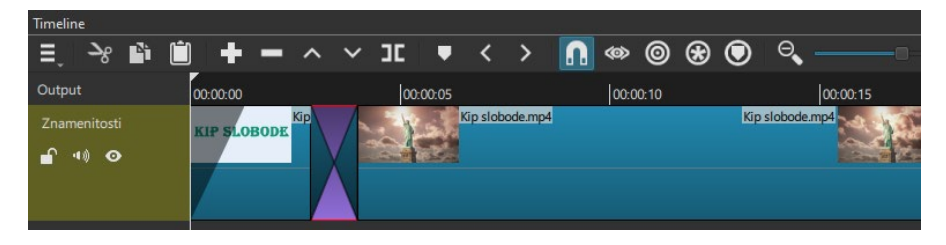

Slika može biti i transparentna pa se samim time može prikazivati istovremeno s video sadržajem. To se koristi kada se žele objasniti neki video segmenti dodatnim opisom u obliku teksta ili se želi naslov postaviti tako da se vidi i video sadržaj.

Za takav prikaz teksta potrebno je transparentnu sliku s tekstom postaviti u novu video traku, iznad video sadržaja na kojem se želi prikazati taj tekst. Nakon toga je potrebno samo odrediti vrijeme trajanja prikaza teksta, tj. slike.

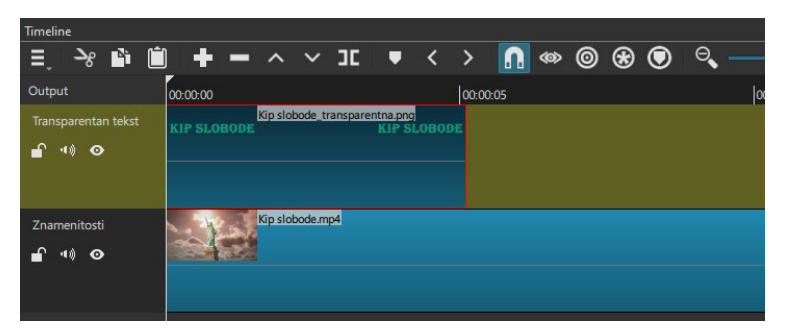

Na gornjoj slici prikazan je izgled *Timelinea* gdje se u prvoj video traci *"Transparentan tekst"* nalazi slika s natpisom *Kip slobode* koja je transparentna, a u donjoj traci *"Znamenitosti"* istovremeno se reproducira video sadržaj *Kip slobode.mp4*.

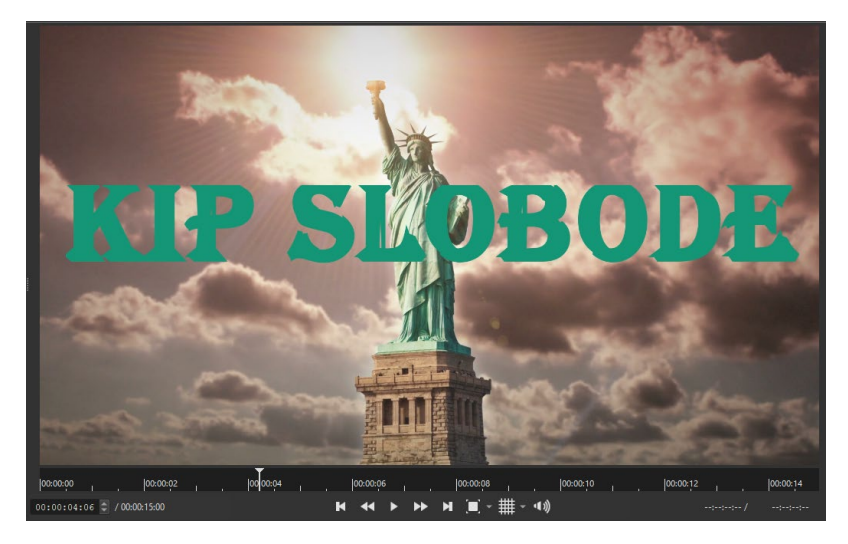

Na gornjoj slici može se vidjeti izgled teksta, tj. transparentne slike postavljene na video sadržaj. Ako se naslov želi smanjiti ili premjestiti na neku drugu poziciju, potrebno je samo na tu transparentnu sliku postaviti filtar **Size and position** u kojem je moguće promijeniti veličinu ili poziciju slike što je opisano u poglavlju *3.3.1 Video filtri*. Prednost ovakvoga načina umetanja teksta jest ta što se na sliku mogu postaviti i drugi filtri

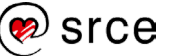

te samim time naslov može izgledati atraktivnije, postupno se pojaviti ili nestati, posvijetliti se ili potamniti, promijeniti boju itd.

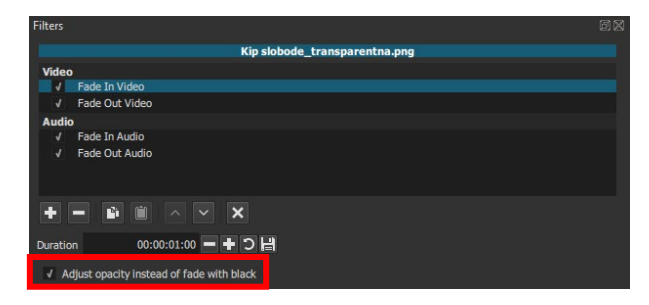

Često se na transparentnoj slici naslova koriste filtri **Fade In Video** i **Fade Out Video** za postupno pojavljivanje i postupno nestajanje slike, tj. naslova. Početne postavke filtra postupno prikazuju sliku od crne boje, znači da se slika pojavljuje s crnom bojom i isto tako postupno nestaje s crnom bojom što ne izgleda lijepo jer se prvo pojavi crni tekst i od toga se postupno pojavljuje boja teksta koja se nalazi na slici, tj. koja je odabrana. Za izbjegavanje toga, potrebno je u dodatnim opcijama filtra staviti kvačicu na naredbu **Adjust opacity instead of fade with black**, označenu crvenim okvirom na gornjoj slici. Nakon toga, slika će se iz nevidljive postupno pojavljivati i postupno nestajati do nevidljivosti bez dodatka crne boje.

# <span id="page-42-0"></span>4.2. **Umetanje teksta u video uporabom filtra**

Tekst je moguće ubaciti i preko filtra, izravno na video sadržaj ili sliku. Postoje dva filtra za tekst, prvi je jednostavniji pod nazivom **Text: Simple**, dok se s drugim, koji se naziva **Text: Rich**, može direktno pisati po video sadržaju u području **Viewera** (*Preglednika*), ima plutajuću alatnu traku i sprema se u projektnu datoteku. Za uporabu ovih filtara, potrebno je označiti željeni video sadržaj ili sliku na *Timelineu* i odabrati na izborniku *Filters* u polju *Show video filters* jednu od naredbi, u ovom slučaju **Tekst: Simple**.

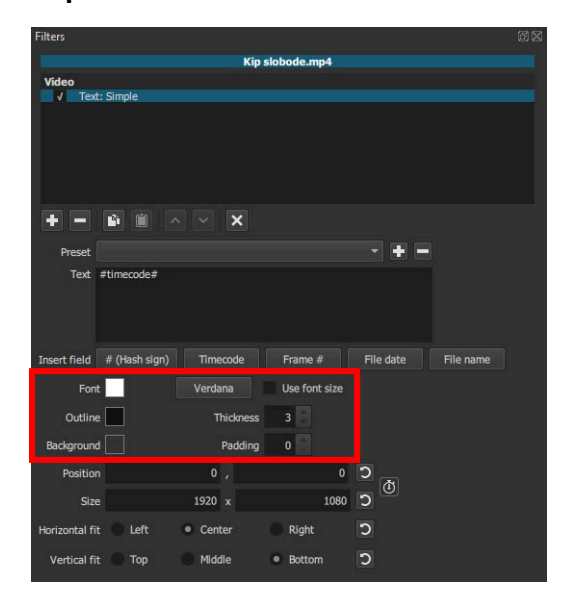

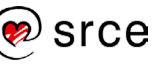

U dodatnim opcijama filtra **Tekst: Simple**, prva je naredba iz popisa *Preset* koja omogućuje podešavanje teksta po nekim već unaprijed definiranim postavkama. Kada se pritisne strelica za prikaz padajućeg izbornika, pojavit će se naredbe *Defaults*, kojom se tekst vraća na početnu vrijednost, *Bottom Left* kojom se tekst postavlja u donji lijevi kut, *Bottom Right* kojom se tekst postavlja u donji desni kut, *Lower Third* kojom se tekst postavlja u donju trećinu, na dnu padajućeg izbornika nalaze se još *Top Left* kojom se tekst postavlja u gornji lijevi kut i *Top Right* kojom se tekst postavlja u gornji desni kut. Ostale naredbe imaju ispred svog nazive *Slide* ili *Slow* i služe za animiranje teksta. Potrebno je samo odabrati jednu od naredbi i tekst će biti animiran odabranom naredbom. Kada se odabere bilo koja od tih naredbi, može se odmah vidjeti promjena u polju *Position* i *Size*, gdje se ispisuje koordinata teksta i trenutačna veličina. U polju *Size* moguće je upisati željenu veličinu teksta, prvo polje se odnosi na širinu, a drugo na visinu teksta. *Horizontal fit* i *Vertical fit* omogućuju poravnanje teksta po vodoravnoj ili okomitoj osi u nekoliko ponuđenih opcija.

Drugo polje **Text** služi za upis teksta koji se želi prikazati na video sadržaju ili slici. Po početnim postavkama postavljeno je polje u kojem se na video sadržaju prikazuje tekst jednakoga trajanja kao i video sadržaj, *#timecode#,* a koji se može obrisati i upisati neki drugi tekst. Ovisno o količini upisanoga teksta mijenja se i njegova veličina na prikazu – što je više teksta, to je veličina manja i obratno. Ako želimo da tekst bude određene veličine, upiše se željeni broj piksela za visinu i širinu. Osim upisom veličine u polje **Size**, veličina teksta može se promijeniti i u području prikaza video sadržaja. Potrebno je mišem uhvatiti bilo koji kut prikaza videa i pomicati ga. Na sredini okvira nalazi se točka koja označava centar tekstualnog okvira. Pritiskom na nju lijevom tipkom miša, može se pomicati tekstualni okvir na željenu poziciju na video sadržaju ili slici. Na gornjoj slici crvenim okvirom je označeno područje gdje se može mijenjati boja teksta, font teksta, boja obruba teksta, veličina obruba, boja pozadine teksta i razmak od ruba okvira.

#### **Zanimljivosti i napomene**

Veličina fonta ne može se mijenjat u izborniku *Font*. Za promjenu veličine fonta koristi se polje *Size* koje je obično podešeno na veličinu ubačenog multimedijskog sadržaja (npr. 1920 x 1080).

Za promjenu fonta potrebno je samo kliknuti na dugme u polju *Font* na kojem je ispisan trenutačni font. Otvorit će se dijaloški okvir *Please choose a font* u kojem se u području **Font** može odabrati željeni. Dovoljno je odabrati željeni font iz popisa i pritisnuti dugme **OK**. Pored dugmeta za odabir fonta nalazi se padajući izbornik u kojem je moguće odabrati oblikovanje fonta između opcija *Normal*, *Bold* i *Light*.

Debljina obruba teksta mijenja se okretnim dugmetom ili izravnim upisom vrijednosti u polju *Thickness*. Razmak, tj. odmak od rubova upisuje se ili se odabire okretnim dugmetom u polju *Padding*.

Tekst upisan preko filtra primjenjuje se na cijeli označeni video sadržaj ili sliku. Za primjenu samo na početku, na kraju ili na nekom određenom dijelu video sadržaja ili slike, potrebno je odrezati video sadržaj ili sliku (pritiskom na dugme **Split At Playhead**) u željenom trajanju i samo na taj dio postaviti filtar teksta.

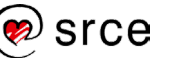

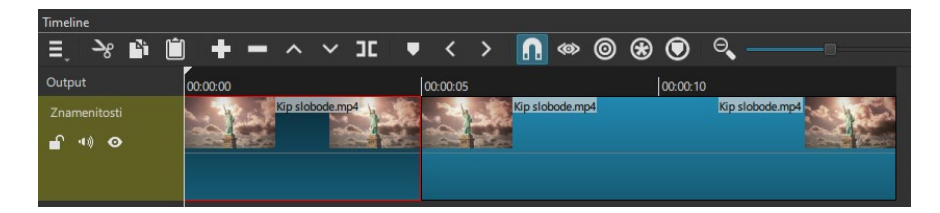

Na gornjoj slici može se vidjeti odrezani video sadržaj za potrebe postavljanja naslova na njega. U konačnoj reprodukciji neće se primijetiti prijelaz tog odrezanog dijela, a tekst će se prikazati samo na sekciji, tj. video sadržaju na koji se postavi filtar teksta. U gornjem slučaju tekst je postavljen na prvi dio video sadržaja, koji je i označen, i prikazan je samo za trajanja toga dijela video sadržaja, malo više od 4 sekunde, a nakon toga tekst nestaje i video se nastavlja reproducirati.

Nedostatak prethodno opisanoga načina jest nemogućnost postupnoga prikazivanja ili postupnoga nestajanja teksta. To je moguće riješiti na drugi način, koji zahtijeva malo više koraka.

Prvi korak jest dodavanje željenoga video sadržaja ili slike u *Timeline*. Nakon toga, potrebno je odrezati video sadržaj ili sliku do željenog trajanja prikazivanja teksta.

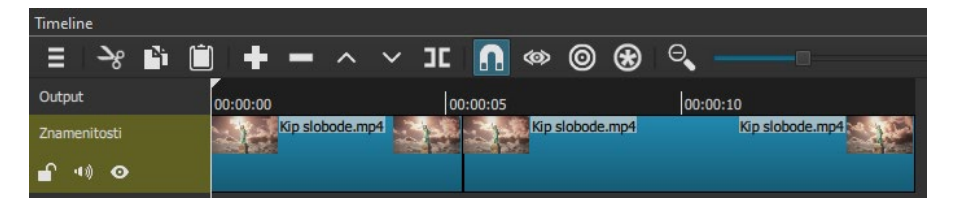

Na gornjoj slici vidi se video sadržaj *"Kip slobode.mp4"* koji je odrezan nakon prvih pet sekundi, koliko će trajati i naslov. Nakon toga, potrebno je izraditi novu video traku i na nju kopirati taj prvi dio video sadržaja i postaviti ga točno na mjesto gdje se nalazi i izvorni dio video sadržaja, kao što je i prikazano na donjoj slici.

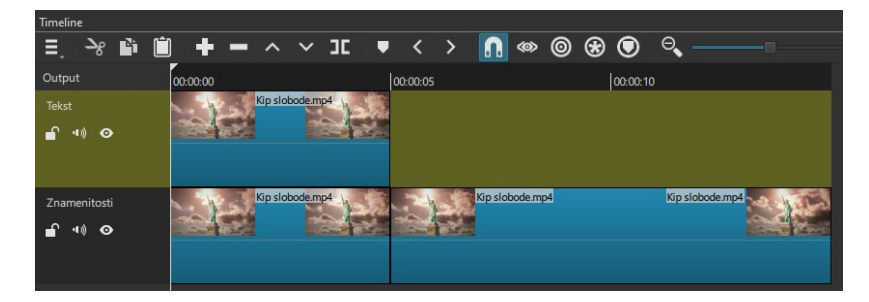

Na video sadržaj u prvoj video traci *Tekst* dodaje se željeni tekst. Taj tekst se sada također prikazuje po cijelom video sadržaju, ali sada taj video sadržaj traje samo 5 sekundi. Za postupno pojavljivanje ili postupno nestajanje teksta, potrebno je samo na taj video sadržaj postaviti filtre **Fade In Video** i **Fade Out Video**. Konačan rezultat bit će kao da se samo tekst pojavljuje i nestaje, a ne i video sadržaj s njim.

Istim postupkom moguće je dodati tekst na bilo kojem dijelu video sadržaja i postići jednak efekt.

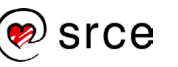

# <span id="page-45-0"></span>4.3. **Umetanje teksta u video pomoću kartice Keyframes i prikaza FX**

Na još jedan način je moguće postići sličan efekt pojavljivanja i nestajanja teksta, bez potrebe za rezanjem multimedijskog sadržaja u dijelu gdje se želi ubaciti tekst. Potrebno je samo na željeni multimedijski sadržaj primijeniti određeni filter, u ovom slučaju filter **Text: Simple**. Radi veće kontrole nad filterom i radi lakšeg snalaženja, odabere se u području *Toolbara* izgled programa namijenjen za rad s efektima, tako da se pritisne na dugme **FX** (*Switch to the effects layout*). Upiše se željeni tekst na isti način kao i u prethodnom primjeru, promijeni boja, podesi poravnanje, itd. Na donjoj slici može se vidjeti naslov i program u **FX** izgledu programa.

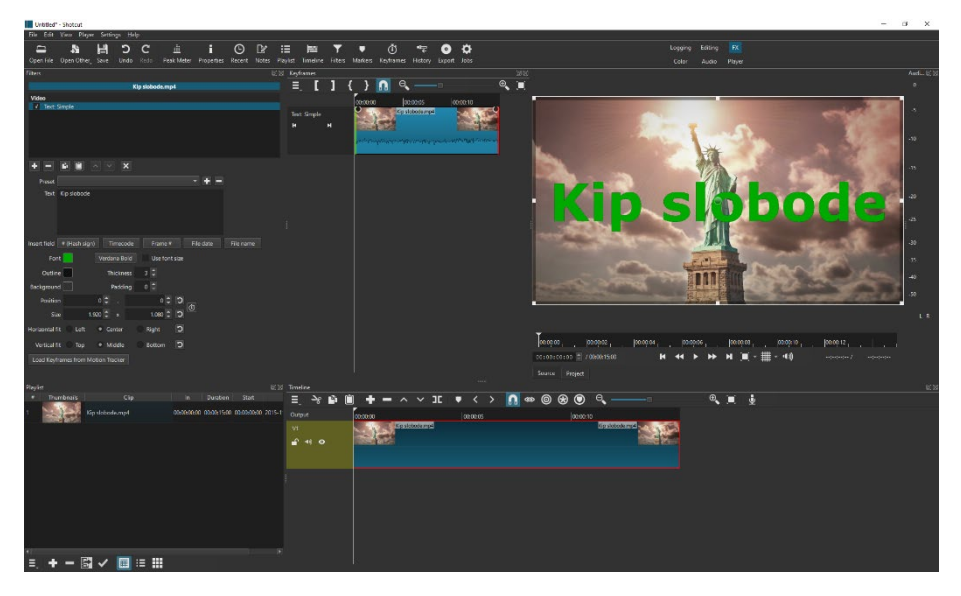

U filtru **Text: Simple**, odabere se u **Preset** polju proizvoljan efekt koji ima ispred naziva *Slide* ili *Slow*. Potrebno je odabrati ulazni i izlazni efekt. Tako se u donjem primjeru odabrao ulazni efekt **Slide In From Left** i nakon toga se samo u izborniku **Preset** na isti način odabere izlazni efekt, u donjem slučaju **Slide Out Right**. Nakon toga je potrebno opet podesiti poravnanje i boju teksta ako se to već odradilo prije postavljanja ulaznog i izlaznog efekta.

Na kartici **Keyframes** potrebno je pomoću početne zelene i završne crvene linije odrediti u kojem rasponu će biti vidljiv određeni efekt. Pritisne se i drži lijevom tipkom miša na odabranu liniju i odvuče na željeno mjesto. Nakon toga, pomoću kružića za postupno pojavljivanje i nestajanje, određuje se trajanje ulaznog i izlaznog efekta.

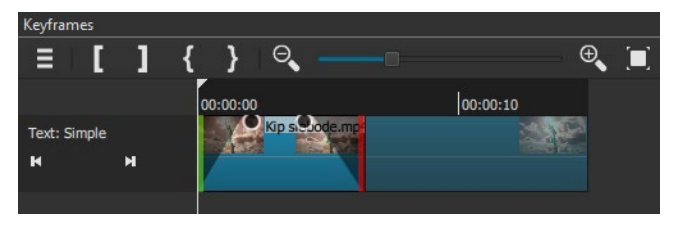

Na gornjoj slici može se vidjeti da je početna zelena linija na samom početku video sadržaja i postupno se pojavljuje efekt za prikaz teksta

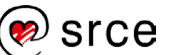

**Slide In From Left**. Crvena linija nalazi se na nekih pet sekundi videa i postupno nestaje tekst s efektom **Slide Out Right**. Imena efekta na kartici **Keyframes** se ne vide, jer su oni predefinirani na početku u polju **Preset**.

Na taj način je moguće na lakši i jednostavniji način prikazati tekst na multimedijskom sadržaju, na bilo kojem mjestu unutar multimedijskog sadržaja.

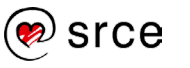

# <span id="page-47-0"></span>4.4. **Vježba: Postavljanje teksta na video sadržaj**

- 1. Umetnite tri multimedijska sadržaja u *Playlist* programa *Shotcut*: **Utvrda.mp4**, **Pticja perspektiva.mp4** i **Utvrda na planini transparentna.png**.
- 2. Ubacite u *Timeline* video sadržaje **Utvrda.mp4** i **Pticja perspektiva.mp4**, točno tim redoslijedom. Pomaknite video sadržaje jedan do drugoga i promijenite naziv video trake iz "**V1**" u "**Video sadržaji**". Između video sadržaja **Utvrda.mp4** i **Pticja perspektiva.mp4** napravite **Dissolve** prijelaz u trajanju od dvije sekunde.
- 3. Dodajte u *Timeline* novu video traku pomoću naredbe Add Video Track i promijenite joj naziv u "Tekst". Ubacite u nju sliku **Utvrda na planini transparentna.png** i napravite postupno prikazivanje slike i nestajanje u trajanju od jedne sekunde. Postavite ju na početak prvoga video sadržaja i produljite joj trajanje na pet sekundi.
- 4. Na početku video sadržaja **Pticja perspektiva.mp4** postavite naslov "*More i oblaci*" pomoću filtra **Text: Simple** u trajanju od pet sekundi. Napravite postupno prikazivanje teksta efektom **Slide In From Top** i postupno nestajanje teksta efektom **Slide Out Bottom** u trajanju od jedne sekunde u prikazu **FX**. Font naslova je "**Monotype Corsiva**", boja "#55ffff" u HTML obliku. Tekst postavite na sredinu tako da u polju *Vertical Fit* odaberete opciju **Middle**.
- 5. Spremite projekt pod nazivom **Projekt\_4.mlt** i pregledajte cijeli sadržaj.

#### **Zanimljivosti i napomene**

Ako zadnje slovo izlazi iz područja vidljivosti u *Pregledniku*, dodaje se na kraju teksta "razmak". To se događa zbog *Italic* oblikovanja *fonta*, gdje program ne prepoznaje problem i u tom slučaju ne proširuje tekstni okvir.

# <span id="page-48-0"></span>5. **Spremanje i objava video sadržaja**

*Po završetku ovoga poglavlja moći ćete:*

- *odabrati odgovarajuće predefinirane postavke izvoza video sadržaja (npr.* YouTube*)*
- *razlikovati najčešće korištene formate video sadržaja*
- *dodatno prilagoditi predefinirane postavke*
- *izvesti video sadržaj.*

Nakon završenog projekta u programu *Shotcut* potrebno je namještene multimedijske sadržaje pretvoriti u neki prepoznatljiv i dostupan format, tako da ga mogu vidjeti i oni koji nemaju instaliran *Shotcut* na svojem računalu. Program *Shotcut* nudi velik broj video formata u koje je moguće izvesti izrađene projekte, a najčešće korišteni spomenut će se u nastavku.

# <span id="page-48-1"></span>5.1. **Izvoz video sadržaja**

Montaža video sadržaja uključivala je rezanje, dodavanje video i audio sadržaja u *Timeline*, dodavanje animacija, teksta, pa je potrebno sve te elemente koji se nalaze u *Timelineu* spojiti u jedan video sadržaj. Da bi se to postiglo, potrebno je izvesti sadržaj *Timelinea* (engl. *Export*) u neki prepoznatljivi format kao što je mp4, avi, mov, mpg, wmv i dr.

#### 5.1.1. **Video formati**

**MP4** je skraćenica od *MPEG-4 Part 14*. Ta se tehnologija temelji na *Appleovom QuickTime MOV* formatu, ali koristi podršku iz mnogih MPEG dijelova. Datoteka je prvi put objavljena 2001., ali ponovno objavljen format iz 2003. jest onaj koji se danas koristi za **MP4** datoteke. Mnogi misle da je **MP4** samo novija verzija **MP3** datoteke, ali to nije istina. Najveća razlika između **MP3** i **MP4** formata jest u vrsti informacija koje sadrže. **MP3** se može koristiti samo za zvučni sadržaj, dok se **MP4** datoteke koriste za zvuk, video, slike, titlove i tekst. **MP4** datoteke su zapravo "kontejneri", što znači da pohranjuju i mnogo drugih podataka osim same datoteke. Upravo zbog toga nemaju univerzalni način korištenja kôda datoteke pa su za dešifriranje informacija koje se nalaze u **MP4** "kontejneru" potrebni *Codeci*. Danas postoje stotine različitih *codec* formata, no nisu svi kompatibilni s *MP4 playerima*. Kako bi neki *player* mogao učitati **MP4** datoteku, mora imati isti *codec* format kojim je i sama **MP4** datoteka snimljena. Najrašireniji *codec* formati za video jesu MPEG-4 Part 10 (H.264) i MPEG-4 Part 2, za audio AAC, ALS, SLS, TTSI, MP3, a za titlove MPEG-4 Timed Text.

**AVI** (*Audio Video Interleaved*) se također sastoji od multimedijskog kontejnera koji može imati zvučni i video sadržaj, što omogućuje sinkroniziranu reprodukciju zvuka i slike. To je format predstavljen od

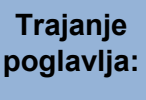

**20 min**

#### **Zanimljivosti i napomene**

MP3 datoteke će uvijek biti manje nego MP4 datoteke, jer zapisuju samo zvuk.

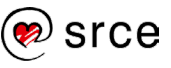

strane *Microsofta* u studenom 1992. godine kao dio njihove *Video for Windows* tehnologije.

**MOV** datoteka se također sastoji od multimedijskog kontejnera, razvijenog od strane *Applea*, a kompatibilnoga na platformama *Macintosh* i *Windows*. **MOV** obično koristi MPEG-4 *codec* za kompresiju video sadržaja. Zanimljivo je da se **MOV** datoteke mogu vrlo lako konvertirati u **MP4** datoteke kao i **MOV** audio datoteka u poznatiji **OGG** format pomoću običnoga *VLC media playera*.

#### 5.1.2. **Izvoz projekta**

Za izvoz projekta potrebno je pritisnuti dugme **Export** koje se nalazi u *Toolbaru*.

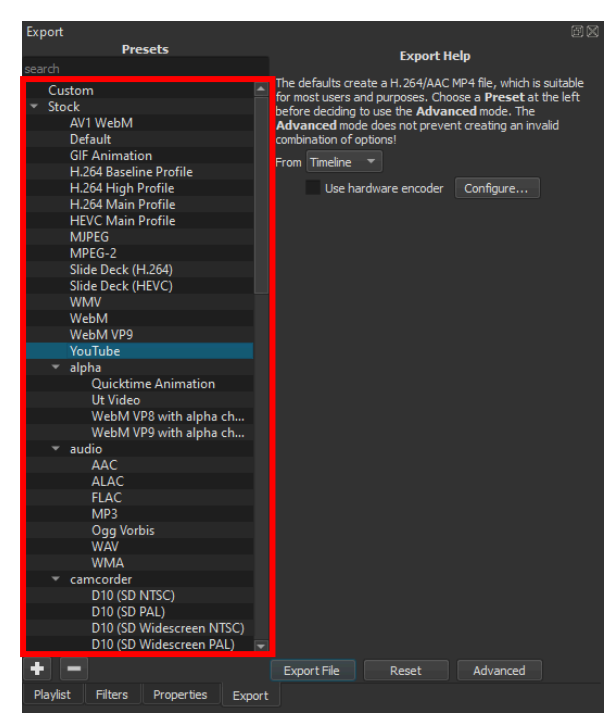

Otvara se dijaloški okvir **Export** u kojem je moguće odabrati razne postavke za izvoz video sadržaja. U lijevom dijelu dijaloškog okvira **Presets**, označenom crvenim okvirom na gornjoj slici, nalaze se već predefinirane postavke za izvoz video sadržaja koje se primijene pritiskom na željenu opciju iz izbornika. Ponuđen je velik broj predefiniranih postavki, a u slučaju da ni jedna nije zadovoljavajuća, moguće je izravno upisivati vrijednosti u desni dio dijaloškog okvira ako se pritisne na dugme **Advanced** te tako stvoriti jedinstvene postavke.

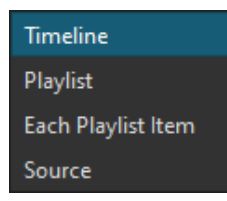

U desnom dijelu dijaloškog okvira, u polju **From** prikazanom na gornjoj slici, moguće je odabrati dio koji se želi izvesti. Ponuđene opcije u padajućem izborniku jesu: *Timeline*, *Playlist*, *Each Playlist Item* i *Source*.

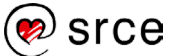

- *Timeline* znači da će se izvesti sve što se nalazi na *Timelineu* i iz toga izraditi jedan video sadržaj.
- Opcijom *Playlist* izvest će se svi video sadržaji i slike koje se trenutačno nalaze na *Playlisti*, spojit će se jedna do druge u jedan video sadržaj.
- Opcijom *Each Playlist Item* svaki ubačeni video sadržaj će se posebno izvest.
- Ako je mulimedijski sadržaj pokrenut s kartice *Playlist* ili direktno dodan u *Viewer* (*Preglednik*), on se nalazi u *Source modu* i prikazuje se na ovoj listi kao zadnji odabir za izvoz.

Za većinu korisnika je dovoljno odabrati samo jednu od ponuđenih opcija u izborniku **Presets**, te označiti u polju **From** što se želi izvesti.

Ako se želi podesiti uz osnovne postavke još i neke naprednije, potrebno je na dnu izbornika **Export** pritisnuti na dugme **Advanced** kojim se otvara još niz dodatnih postavka za izvoz multimedijskog sadržaja.

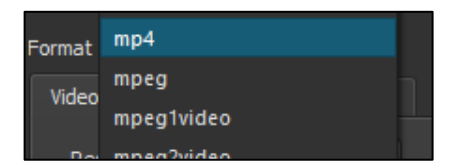

U polju **Format**, prikazanom na gornjoj slici, moguće je odabrati u padajućem izborniku format video sadržaja kojih ima više od 60 u ponudi. Mnogi se od njih ne koriste često, neki se koriste samo na određenim platformama, a ovdje će se opisati samo oni najzastupljeniji.

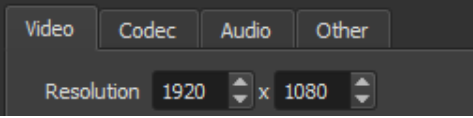

Na kartici **Video**, u prvom polju **Resolution** moguće je odabrati rezoluciju izvezenoga video sadržaja. Rezolucija se može mijenjati ručno tako da se upišu vrijednosti za širinu i visinu slike ili automatski, tako da se odabere s lijeve strane već unaprijed pripremljen predložak.

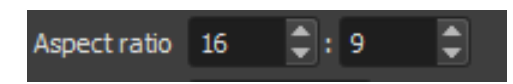

U polju **Aspect ratio** moguće je odabrati omjer slike, a najčešće korišteni su 16 : 9 i 4 : 3.

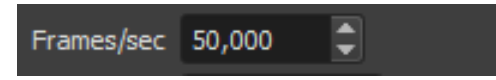

Polje **Frames/sec** označava *frame rate* ili frekvenciju, tj. brzinu kojom se kadrovi (uzastopne slike) prikazuju na animiranom zaslonu, a izražava se kadrovima u sekundi (engl. *frame per second, fps*). Ovaj se izraz koristi i za filmske i video kamere, računalne grafike i sustave snimanja pokreta (video nadzor). Najbolje ga je podesiti na vrijednost jednaku

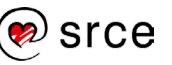

onoj originalnoga video sadržaja jer se time brzina neće razlikovati u odnosu na brzinu originalnoga video sadržaja.

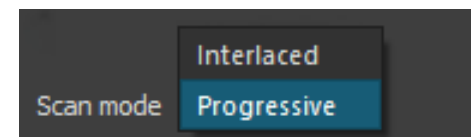

U polju **Scan mode** može se odabrati između dvije vrijednosti, **Interlaced** i **Progressive**.

- Kod **Progressive** prikaza slike (označava se malim slovom "p", npr. 1080p) prikazuje se, tj. iscrtava kadar po kadar, neovisno o tome je li riječ o televizoru ili monitoru koji je primjerice na 60 *fpsa*, dobije se uvijek kompletnih 60 kadrova.
- Kod **Interlaced** prikaza slike (označava se malim slovom "i", npr. 1080i), najjednostavnije rečeno je da dvije slike čine jednu, tj. slike su prepletene. To je izvedeno tako da se 50 % slike iscrtava na ekranu, a drugih 50 % su lažne slike. Najbolje se to može vidjeti ako se zaustavi video sadržaj, kod **Interlanced** ("i") slika će biti mutna, a kod **Progressive** ("p") slika je čitava u potpunosti. Po kvaliteti HD standarda, kvaliteta video zapisa ide sljedećim redoslijedom: 1080p, 720p, 1080i, 720i, a sve ispod toga nije pravi HD standard.

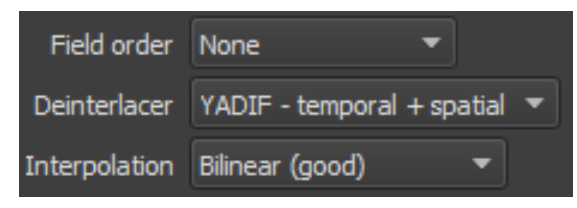

Kada se odabere **Interlaced** u **Scan modeu** omogućeno je u polju **Field order** odabrati opciju **Bottom Field First** ili **Top Field First** kojom se određuje s koje će se strane slika popunjavati, gornje ili donje. Ako je odabrana naredba **Progressive** u **Scan modeu**, omogućen je u polju **Deinterlacer** odabir algoritma po kojem će se video obrađivati. Najbolji odabir je **YADIF – temporal + spatial**.

U polju **Interpolation** moguće je odabrati jednu od četiri ponuđene naredbe. Odabirom neke od tih naredba moguće je postići veću ili manju fluidnost video sadržaja.

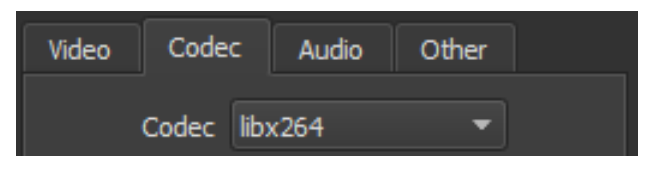

Na drugoj kartici **Codec** u polju **Codec** odabran je već *codec* koji najbolje odgovara postavkama video sadržaja. Moguće je odabrati i neki drugi *codec* s popisa, ali preporučljivo je koristiti ponuđeni koji se mijenja ovisno o odabranom predlošku formata video sadržaja (lijeva strana dijaloškog okvira *Export*).

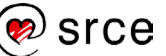

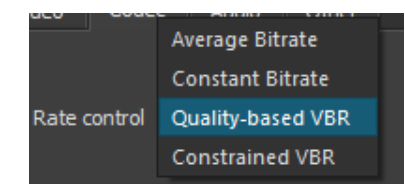

Dosta bitno polje je i **Rate control** u kojem je moguće odabrati iz padajućeg izbornika jednu od četiri mogućnosti: *Average Bitrate*, *Constant Bitrate*, *Quality-based VBR* i *Constrained VBR*.

- **CBR** (*Constant BitRate*) kodiranje zadržava isti broj bitova u sekundi tijekom cijeloga procesa kodiranja. **CBR** kodiranje ne optimizira video sadržaj za kvalitetu već za uštedu prostora, tj. konačan video sadržaj će biti manji. **CBR** se koristi samo ako video sadržaj sadrži sličnu razinu gibanja objekata tijekom čitavoga trajanja video sadržaja, a najčešće se koristi za *streaming* video sadržaja.
- **VBR** (*Variable BitRate*) se koristi za kodiranje promjenjive brzine prijenosa, prilagođava se brzina prijenosa podataka prema donjoj i gornjoj granici koja se postavi. To znači da će se tijekom procesa kodiranja **VBR** video sadržaj dinamički povećavati ili smanjivati, ovisno o potrebama video sadržaja. **VBR** se duže kodira, ali proizvodi povoljnije i kvalitetnije rezultate.

Kada je riječ o odabiru između **VBR** ili **CBR** kodiranja, gotovo uvijek se preporuča korištenje **VBR** kodiranja jer pruža kvalitetnije datoteke. Preporuka je da se ne upotrebljava **CBR** osim ako postoji specifična potreba za, na primjer, reprodukcijom na uređaju koji podržava samo **CBR**. U konkretnom slučaju, optimalno je koristiti *Quality-based VBR* ili *Constrained VBR* ako se želi ograničiti propusnost video sadržaja.

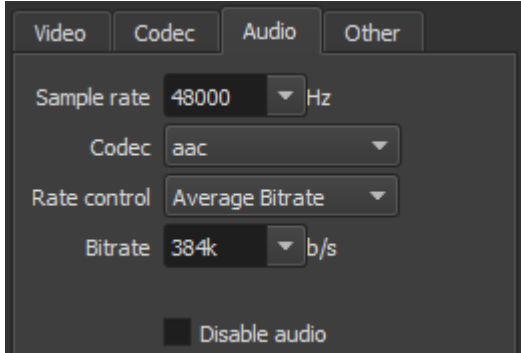

Na kartici **Audio** moguće je odabrati kvalitetu audio sadržaja, *codec* i *Rate control*. Kod audio sadržaja sasvim je dovoljno koristiti **Average Bitrate** u polju *Rate control* i **Sample rate** od 48000 Hz. Moguće je i onemogućiti audio sadržaj stavljanjem kvačice na opciju **Disable audio**.

Nakon podešenih postavki, potrebno je samo pritisnuti na dugme **Export File** nakon kojeg se otvara dijaloški okvir **Export File** u kojem se odabire mjesto spremanja video sadržaja. Upisuje se samo naziv video sadržaja i pritisne na dugme **Spremi**.

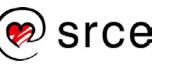

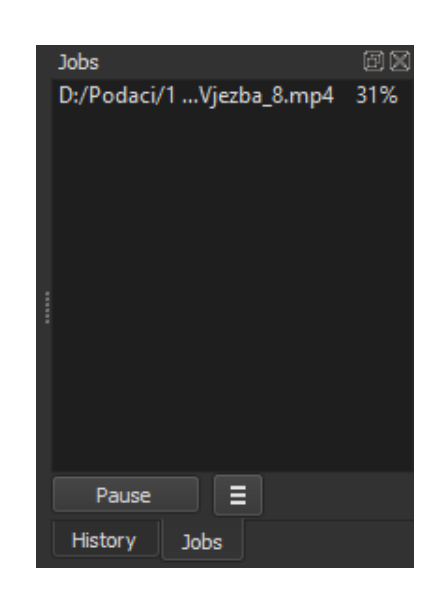

Na kartici **Jobs** koja se dobiva uključivanjem dijaloškog okvira **History**, na desnom dijelu programa, prikazuje se informacija u kojem je statusu izvezeni multimedijski sadržaj. Tako se može pojaviti poruka da izvoz nije uspio, da je u procesu izvoza ili da je završen. Kada je multimedijski sadržaj u procesu izvoza, ispisuje se postotak, tj. informacija o tome koliko je još potrebno do završetka, kao što je prikazano na gornjoj slici. Ako izvoz nije uspio iz nekog razloga, ispisuje se poruka *failed* i objašnjenje zašto se to dogodilo. Kada je uspješno izvezen multimedijski sadržaj, pojavljuje se poruka *done*, nakon koje se multimedijski sadržaj može pregledati na spremljenom mjestu.

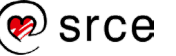

# <span id="page-54-0"></span>5.2. **Vježba: Izvoz video sadržaja**

- 1. Otvorite projekt iz prošle vježbe naziva **Projekt\_4.mlt**.
- 2. Izvezite sve multimedijske sadržaje koji se nalaze u kartici *Playlist* tako da odaberete u polju **From**, opciju **Playlist**. Odaberite predložak **YouTube**, promijenite rezoluciju u polju **Resolution** na **1920 x 1080** i u polju **Frame/sec** postavite vrijednost na **30**. Pritisnite dugme **Export File** i spremite video sadržaj pod nazivom **Projekt\_4-playlist**.
- 3. Izvezite *Timeline* tako da pritisnete dugme **Export**. Odaberite predložak **H.264 High Profile**, promijenite rezoluciju u polju **Resolution** na **1920 x 1080** i u polju **Frame/sec** postavite vrijednost na **50**. Pritisnite dugme **Export File** i spremite video sadržaj pod nazivom **Projekt\_4-H264\_50p**.
- 4. Izvezite *Timeline* tako da pritisnete dugme **Export**. Odaberite predložak **H.264 High Profile**, promijenite rezoluciju u polju **Resolution** na **1920 x 1080**, u polju **Frame/sec** postavite vrijednost na **50** i na kartici **Codec** postavite polje **Quality** na **50 %**. Pritisnite dugme **Export File** i spremite video sadržaj pod nazivom **Projekt\_4- H264\_50p-Q50**.
- 5. Zapišite veličinu pojedine datoteke u MB:
	- Projekt 4-H264 50p.mp4:
	- Projekt 4-H264 50p-Q50.mp4:

*Bilješke:*